IBM WebSphere® Partner Gateway V6.1 – LAB EXERCISE

# **Support for ebXML**

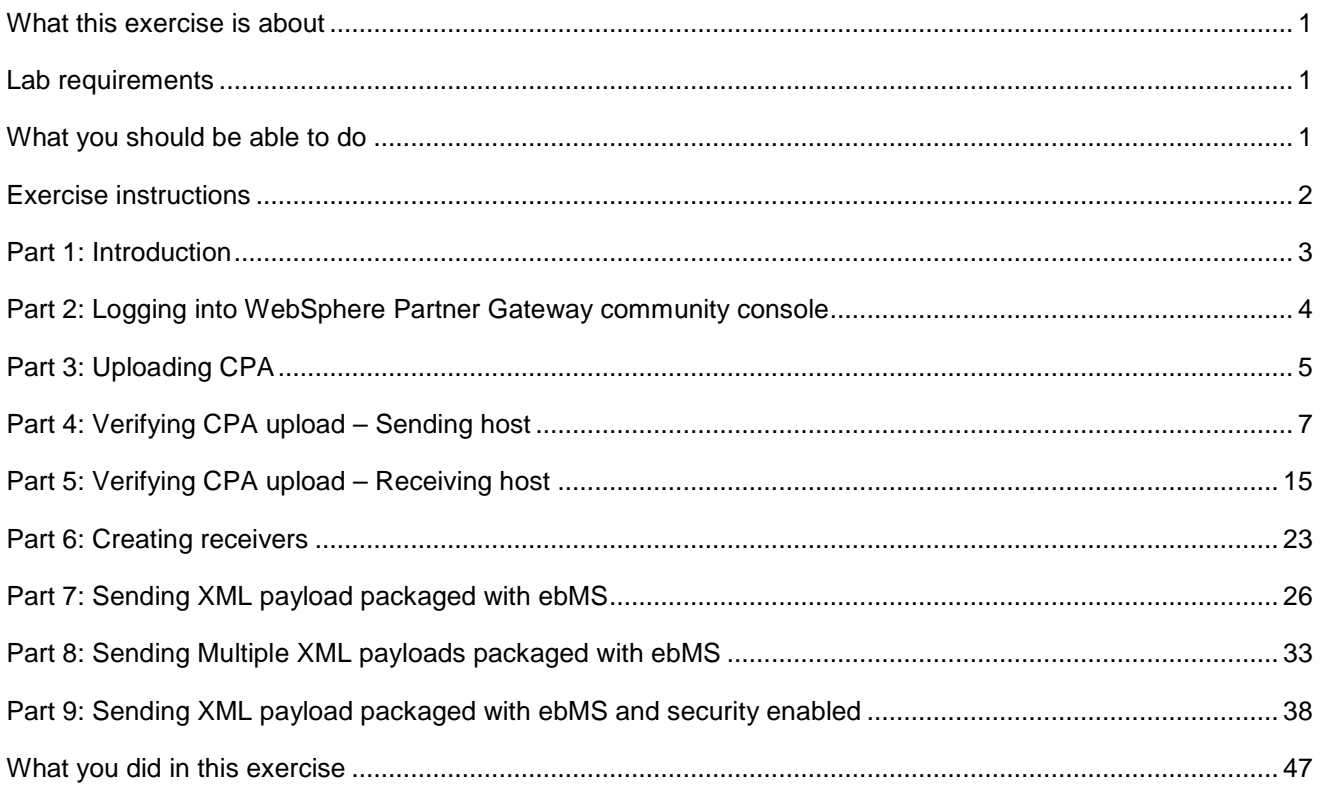

## **What this exercise is about**

The objective of this lab is to provide you with an understanding on how ebMS is supported in WebSphere Partner Gateway V6.1

## **Lab requirements**

List of system and software required for the student to complete the lab.

- WebSphere Application Server Network Deployment V6.1
- IBM DB2<sup>®</sup> Enterprise Database Server V8.2 or higher
- Two Instances of WebSphere Partner Gateway Installed

## **What you should be able to do**

At the end of this lab you should be able to:

• Configure WebSphere Partner Gateway to be able to send XML payloads from one trading partner to the other using ebMS.

## **Exercise instructions**

Some instructions in this lab may be Windows® operating-system specific. If you plan on running the lab on an operating-system other than Windows, you will need to run the appropriate commands, and use appropriate files ( .sh vs. .bat) for your operating system. The directory locations are specified in the lab instructions using symbolic references, as follows:

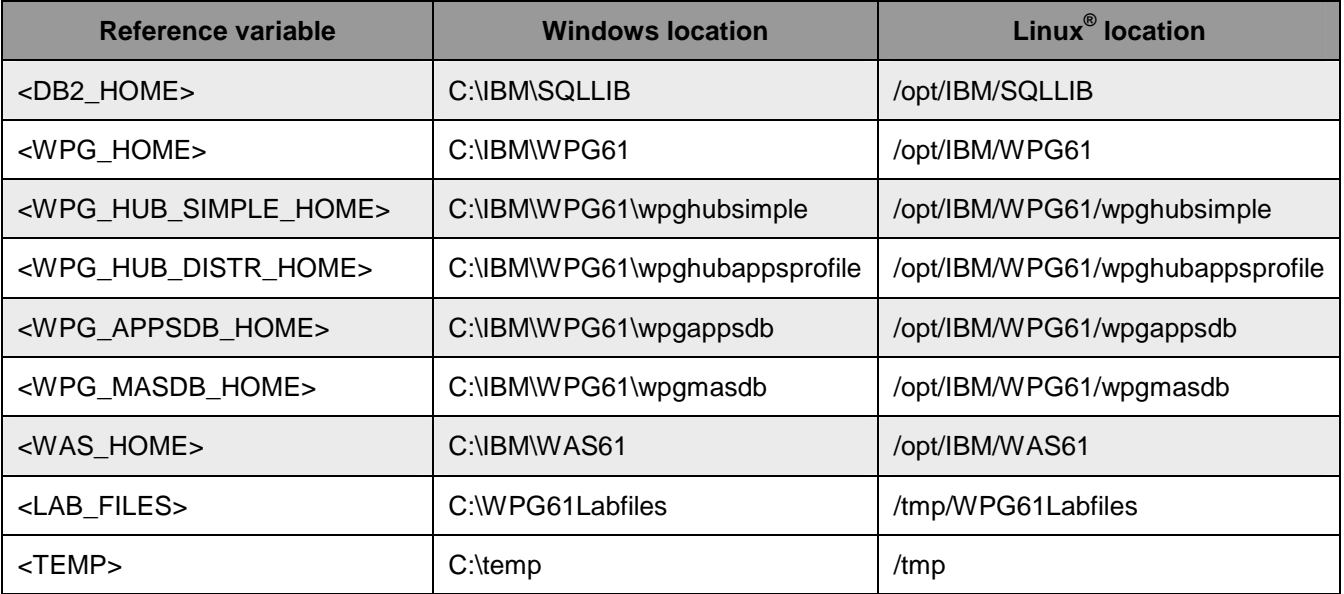

**Windows users' note**: When directory locations are passed as parameters to a Java™ program such as EJBdeploy or wsadmin, it is necessary to replace the backslashes with forward slashes to follow the Java convention. For example, C:\LabFiles61\ would be replaced by C:/LabFiles61/

## **Part 1: Introduction**

The lab document discusses the ebMS outbound and inbound flow scenarios. The ebMS document is sent or received from other WebSphere Partner Gateway or from other business-to-business products supporting ebMS. The lab exercises will take you through the configuration for plain, encrypted, compressed and signed message.

In order to complete the lab, you will need to have two machines with at least WebSphere Partner Gateway V6.1 installed using Simple Mode. The lab instructions will refer these machines as the **Sending Host** and the **Receiving Host.** 

The Lab document walks through three different scenarios but the channels for the flow are the same as described below.

XML data packaged with ebMS is sent from **LenPartner** on **Sending Host** to **IBM** on **Receiving Host**. As you can see in the picture below, the ebMS packaged XML payload is sent to the **IBM** trading partner on **Receiving Host** using **the HTTP Gateway** of the **IBM** Trading partner. This ebMS packaged message is received by the **Receiving Host's Receiver** which processes the document and sends to the document manager for further processing. The document manager will extract the XML payload from the message and then send the payload to the **IBM File Gateway.** 

The successful receipt of the message then triggers an **Acknowledgement** from **IBM** to **LenPartner** which is routed back to the **LenPartner** on **Sending Host** by making use of the **LenPartners HTTP Gateway. Sending Partners Receiver** receives the acknowledgement and sends it to the document manager which extracts the **Acknowledgement** from the ebMS packaged message. The Acknowledgement is consumed the **LenPartner**

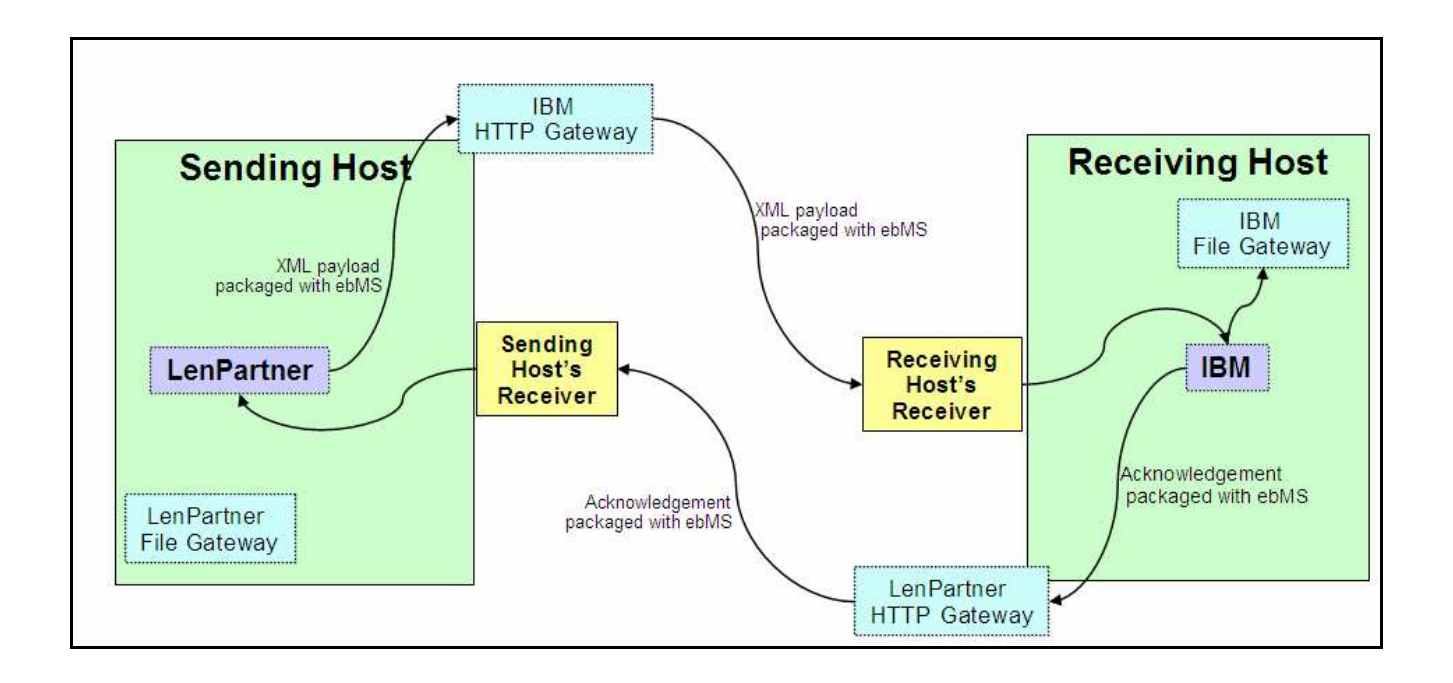

## **Part 2: Logging into WebSphere Partner Gateway community console**

WebSphere Partner Gateway console allows the users to create and configure the partners, receivers, destinations, business-to-business capabilities, interactions and connections

1. Open a Web browser and type the following URL:

Unsecured: **http://<host name><domain>:58080/console**

Secure: **https://<host name>.<domain>:58443/console**

Where <host name> and <domain> are the name and location of the computer hosting the Community Console component.

For **Sending Host** Community Console use http://localhost:58080/console

For **Receiving Host** Community Console use http://localhost:59080/console

**Note:** WebSphere Partner Gateway Community Console requires cookie support to be turned on to maintain session information. No personal information is stored in the cookie, and it expires when the browser is closed.

- **2.** The Web browser displays the Welcome page.
- \_\_\_\_ 3. If this is the first time logging into the console, use the following steps to log in and reset the temporary password.
	- \_\_ a. In the **"User Name"** field, type: **hubadmin**
	- \_\_ b. In the **"Password"** field, type: **Pa55word**
	- \_\_ c. In the **"Company Login Name"** field, type: **Operator** Click **Login.**
	- \_\_ d. When you log in for the first time, you must create a new password. Enter a new password as **hub1admin**,
		- then enter the new password **hub1admin** a second time in the **Verify** field.

### \_\_ e. Click **Save**.

- \_\_ f. The system displays the console's initial entry window.
- $\_\,$  4. If you have previously logged into the console and reset the password, then use the appropriate credentials to log into the console

## **Part 3: Uploading CPA**

WebSphere Partner Gateway supports uploading a CPA from the community console. Once CPA is uploaded, it will create partners if they do not exist, create destinations, enable business-to-business capabilities, create interactions, create the required connections between the partners and configure the security related parameters.

- \_\_\_\_ 1. On WebSphere Partner Gateway console for the Sending Host, click on **Hub Admin Hub Configuration ebMS**
- \_\_\_\_ 2. Click on **Upload CPA** link on the right side corner
- \_\_\_\_ 3. In the next Upload ebMS CPA screen, click on the browse button and select the CPA file **SDIM\_ALM\_CPA\_HTTP2.xml** from the <**LAB\_FILES>/ebMS** folder
- \_\_\_\_ 4. Click the **Upload** button
- \_\_\_\_ 5. Select the radio button next to **Create LenPartner** and **Create IBM.**
- \_\_\_\_ 6. Select the Initiating/Receiving partner as **LenPartner**
- \_\_\_\_ 7. Click on **Upload**

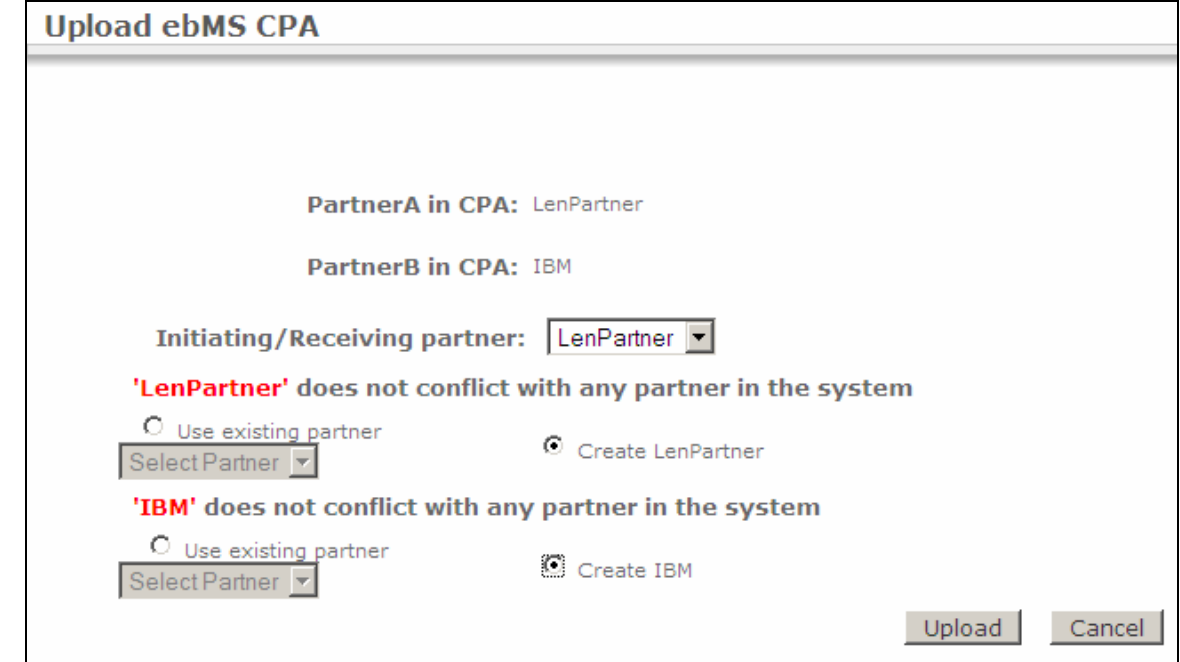

- \_\_\_\_ 8. On WebSphere Partner Gateway console for the **Receiving Host**, click on **Hub Admin Hub**  Configuration  $\rightarrow$  ebMS
- \_\_\_\_ 9. Click on **Upload CPA** link on the right side corner
- \_\_\_\_ 10. In the next Upload ebMS CPA screen, click on the browse button and select the CPA file **SDIM\_ALM\_CPA\_HTTP2.xml** from the **<LAB\_FILES>/ebMS** folder
- \_\_\_\_ 11. Click the **Upload** button
- \_\_\_\_ 12. Select the radio button next to **Create LenPartner** and **Create IBM.**
- \_\_\_\_ 13. Select the Initiating/Receiving partner as **IBM**
- \_\_\_\_ 14. Click on **Upload**

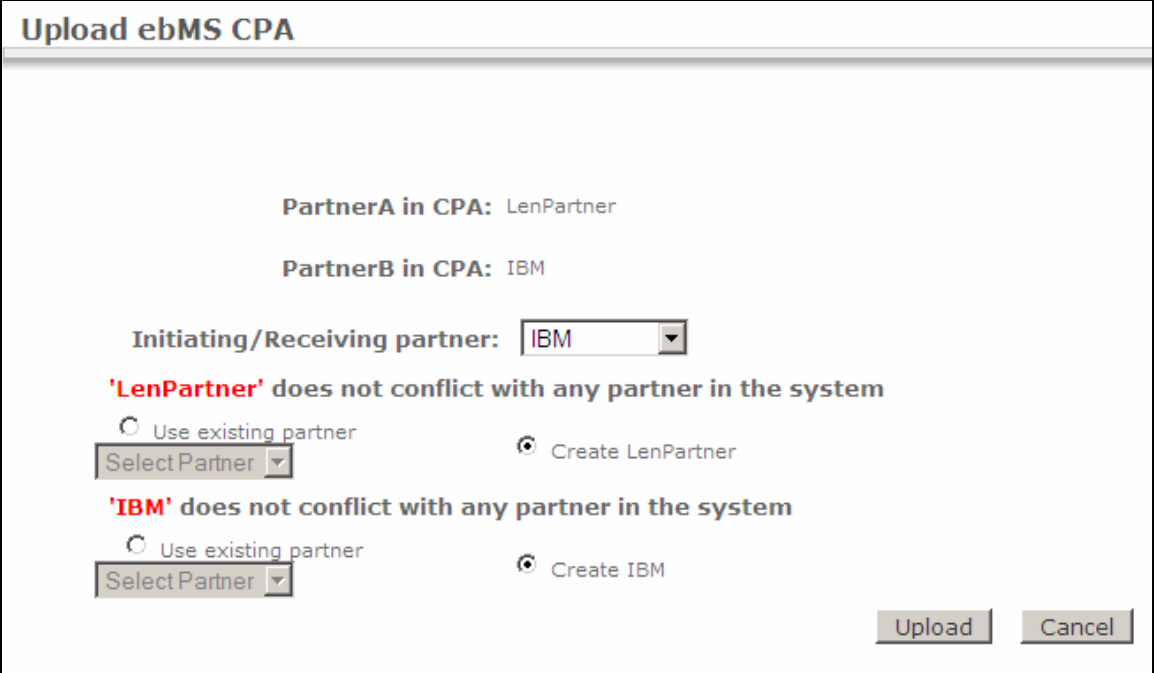

## **Part 4: Verifying CPA upload – Sending host**

You need to verify the upload of the CPA file on the **Sending Host** and the **Receiving Host**

#### **Verifying CPA Upload For Partner Creation and Ids:**

- 1. Check for the creation of partners and the partner ID's
	- \_\_ a. In the WebSphere Partner Gateway Community Console, navigate to **Account Admin Profiles → Partner**
	- \_\_ b. Click on the **Search** button. This will list all of the partners defined. You should see the Hub Operator, IBM and LenPartner listed

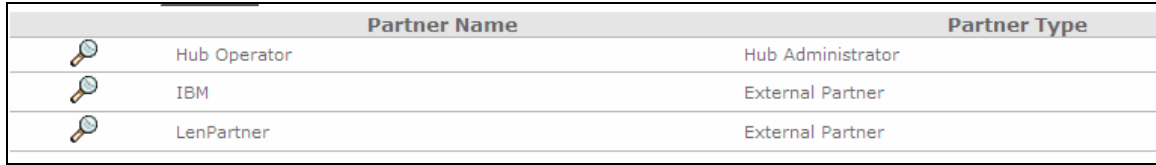

- \_\_ c. Select the partner **IBM** by clicking on the icon next to **IBM**. This will list the properties of the trading partner **IBM**
- \_\_ d. Check the DUNS ID. It should be **987654421**

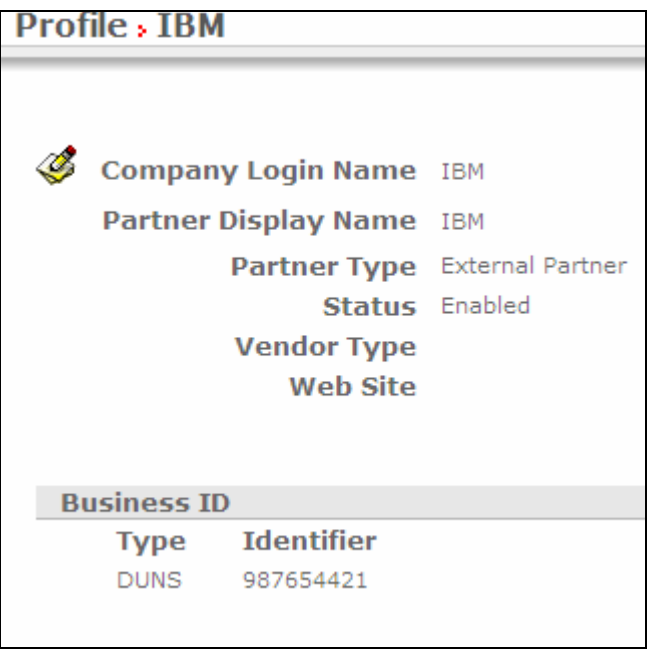

- \_\_ e. Navigate to **Account Admin Profiles Partner**
- \_\_ f. Click on the **Search** button. This will list all of the partners defined. You should see the **Hub Operator, IBM and LenPartner** listed
- \_\_ g. Select the partner **LenPartner** by clicking on the icon next to **LenPartner**. This will list the properties of the trading partner **LenPartner**
- \_\_ h. Check the DUNS ID. It should be **124456789**

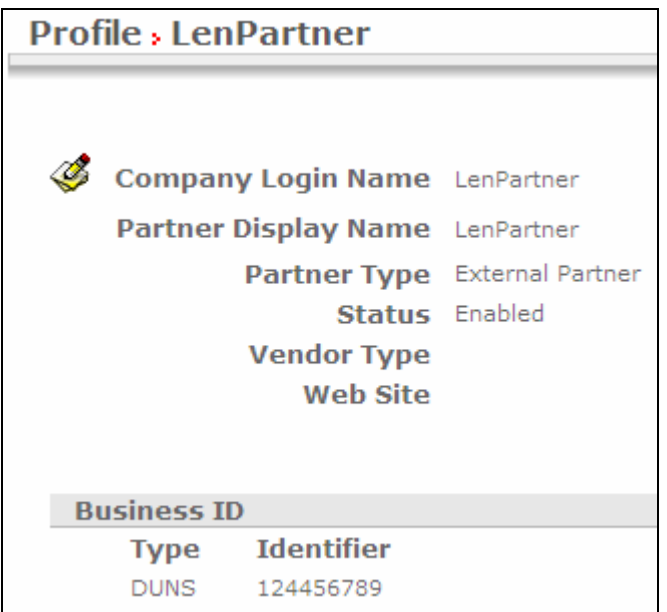

#### **Verifying CPA Upload For Partner Destinations:**

- \_\_\_\_ 1. Check for the creation of Destinations for the IBM and LenPartner trading partners
	- \_\_ a. Navigate to **Account Admin Profiles Partner**
	- \_\_ b. Click on the **Search** button. This will list all of the partners defined. You should see the **Hub Operator, IBM and LenPartner** listed
	- \_\_ c. Select the partner **IBM** by clicking on the icon next to **IBM**. This will activate the IBM partner profile.
	- \_\_ d. Click the Destinations option in the top menu. This will list all the Destinations created for the partner **IBM**.
	- \_\_ e. You should see two destinations created, one is a file gateway and the other HTTP gateway. You will make use of the HTTP Gateway in the lab scenario since the IBM trading partner is the initiating/receiving partner on the **Receiving Host**

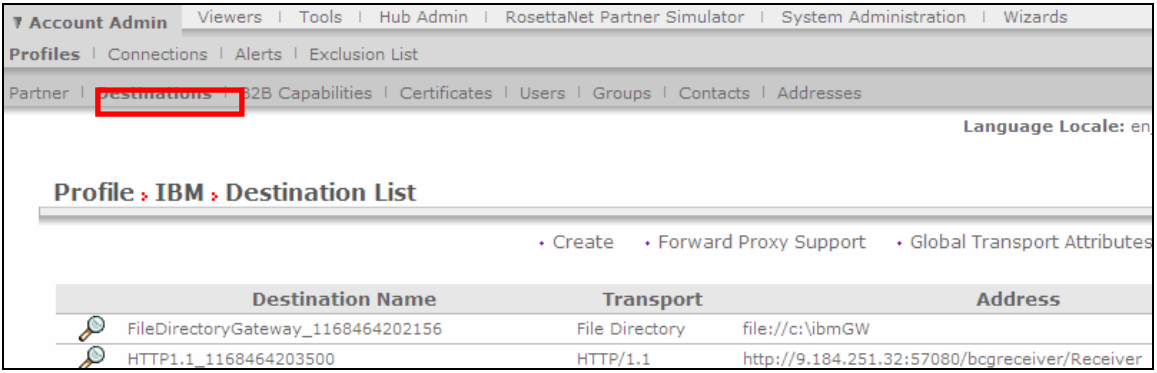

- \_\_ f. Click on the icon next to the HTTP gateway. This will let you view the properties of the destination.
- **Let g.** Click on the **interes** icon to edit the properties.
- \_\_ h. Change the name of the destination to **IBM\_HTTPGW** in the **Destination Name** field
- **\_\_ i.** Change the Address field to **http://<Receiving Host name>:<port>/bcgreceiver/IBMReceiver**

Where **<Receiving Host name>** is the host name or IP address of the **Receiving Host** 

 **<port>** the default value for the receiver port in simple mode install is **58080** 

the default value for the receiver port in distributed mode install is **57080** 

 **Ex:** http://wpgdemo.austin.ibm.com:58080/bcgreceiver/IBMReceiver

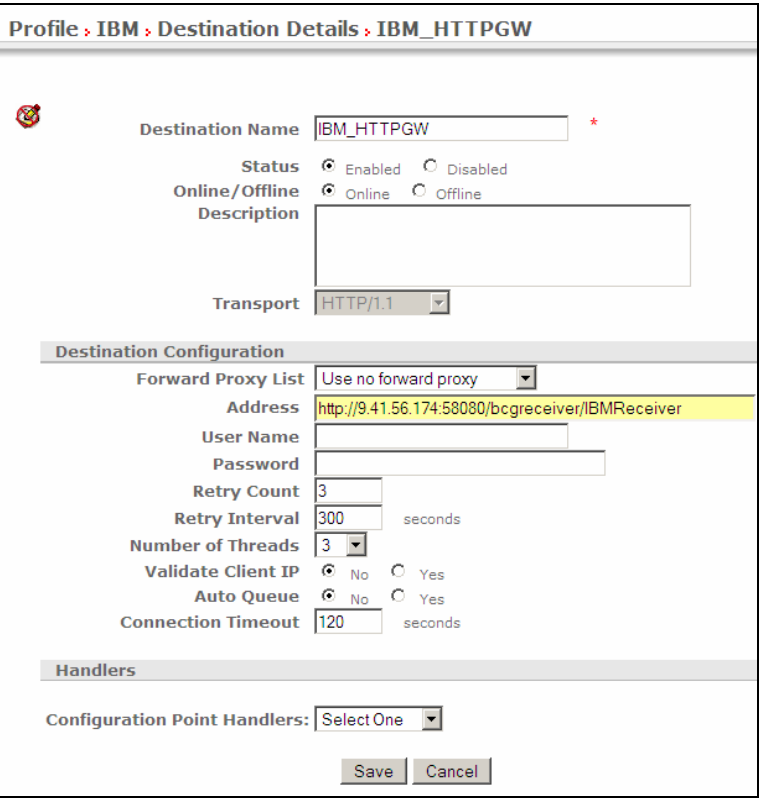

- \_\_ j. Click the **Save** Button.
- \_\_ k. In the next screen, Click on the **List** link on the right corner of the console
- \_\_ l. The next screen lists the destinations for partner **IBM**
- \_\_ m. The default destination is set to use the File gateway. Change the default destination to **IBM\_HTTPGW** 
	- 1) Click on the **View Default Destinations** link on the right corner
	- 2) Select the **IBM\_HTTPGW** option for the **Production** and the **Test** Operation modes.
	- 3) Click Save

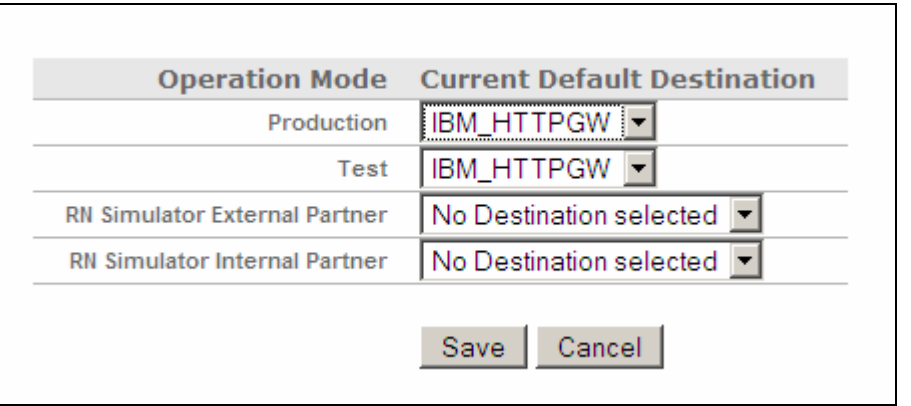

- \_\_ n. Navigate to **Account Admin Profiles Partner**
- \_\_ o. Click on the **Search** button. This will list all of the partners defined. You should see the **Hub Operator, IBM and LenPartner** listed
- \_\_ p. Select the partner **LenPartner** by clicking on the icon next to **LenPartner**. This will activate the **LenPartner** partner profile.
- \_\_ q. Click the Destinations option in the top menu. This will list all the Destinations created for the partner **LenPartner**.
- \_\_ r. You should see two destinations created, one is a file gateway and the other HTTP gateway. You will make use of the File Gateway in the lab scenario since the **LenPartner** trading partner is the initiating/receiving partner on the **Sending Host**

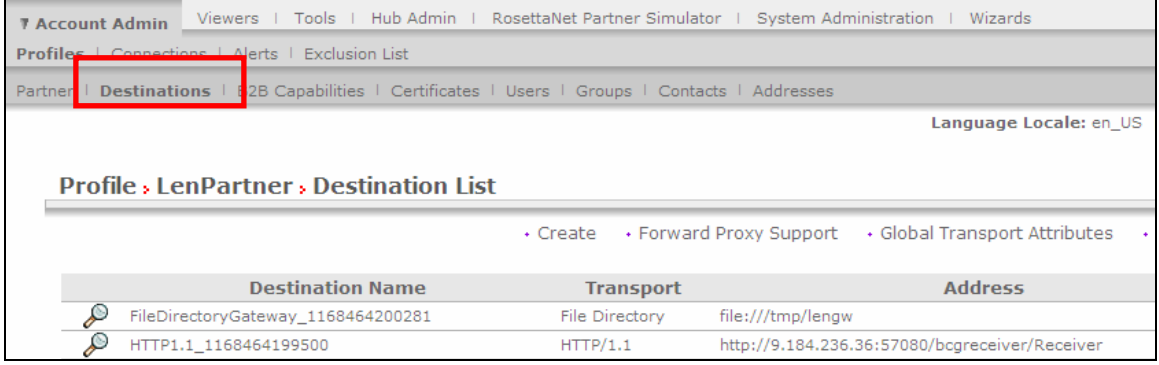

- s. Click on the **interest in the ready is contained** icon next to the File gateway. This will let you view the properties of the destination.
- $\Box$  t. Click on the  $\heartsuit$  icon to edit the properties.
- \_\_ u. Change the name of the destination to **LenPartnerFGW** in the **Destination Name** field
- **\_\_ v.** Change the Address field to **file:///tmp/lenpartner\_filegw**

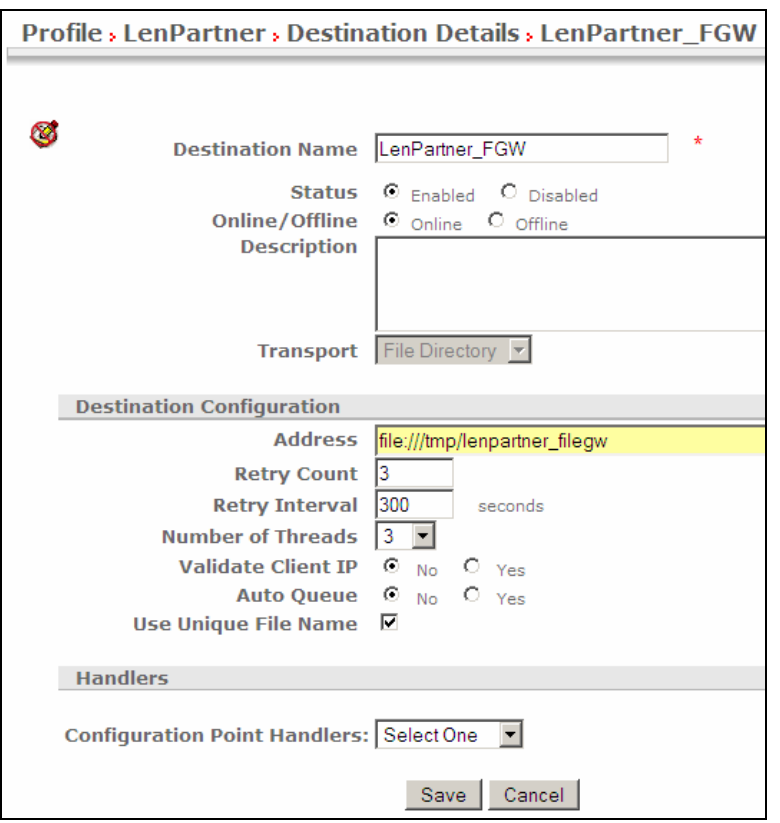

- \_\_ w. Click the **Save** Button.
- \_\_ x. In the next screen, Click on the **List** link on the right corner of the console
- \_\_ y. The next screen lists the destinations for partner **LenPartner**
- \_\_ z. The default destination is set to use the HTTP gateway. Change the default destination to **LenPartner\_FGW** 
	- 1) Click on the **View Default Destinations** link on the right corner
	- 2) Select the **LenPartner\_FGW** option for the **Production** and the **Test** Operation modes.
	- 3) Click Save

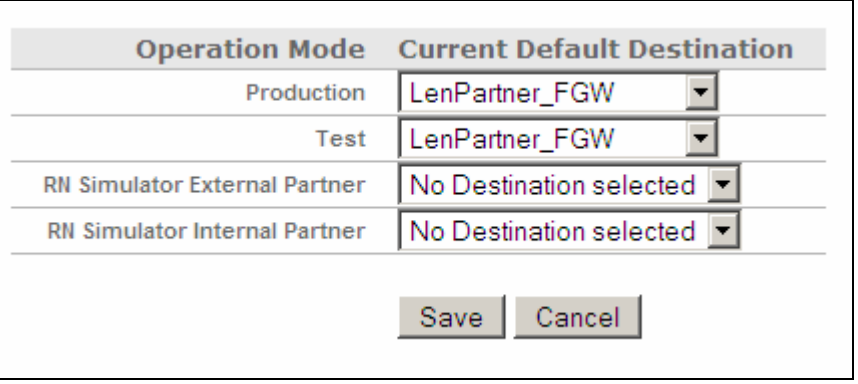

#### **Verifying CPA Upload For Partner Connections:**

- 1. Click on Account Admin  $\rightarrow$  Connections  $\rightarrow$  Partner Connections
- \_\_\_\_ 2. Select **LenPartner** on the Source Side and **IBM** on the Target side. Click **Search**
- **3.** You should see 5 participant connection listed on the screen. The participant connection with Action set to LenPartnerBusiness (N/A) is the only connection you use for this lab scenario. You can

disable the rest of the connections by clicking the  $\mathbb{X}$  image next to the connections and clicking Ok in the dialog box that pops up.

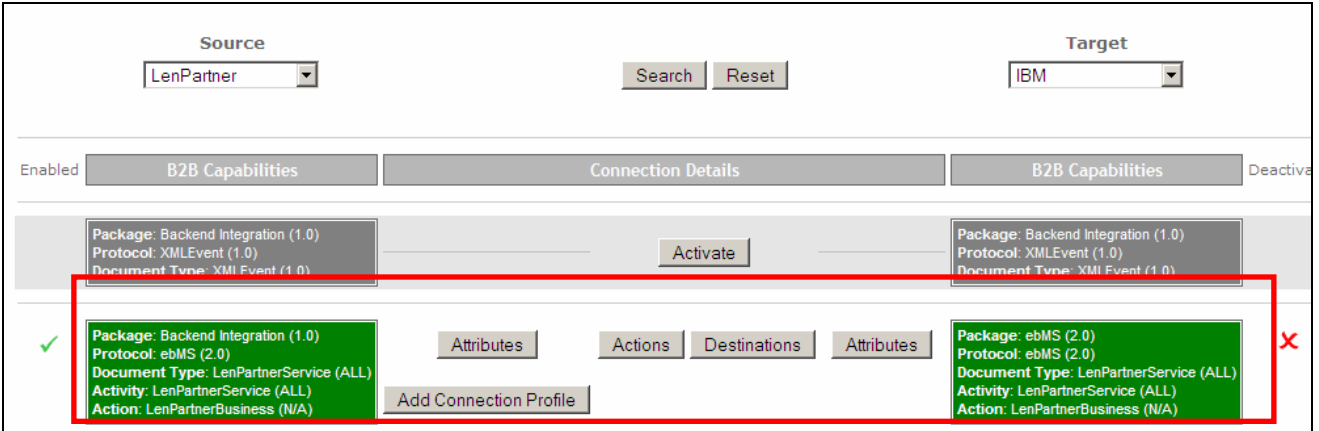

- **\_\_\_\_ 4.** Click on the **Destinations** button for the participant connection with Action set to **LenPartnerBusiness (N/A).** This will open a dialog box where you can set the destinations to use
- \_\_\_\_ 5. Select **LenPartner\_FGW** under **Return Destinations** for the Operation Modes **Production** and Test
- \_\_\_\_ 6. Select **IBM\_HTTPGW** under **Destinations** for the Operation Modes **Production** and Test. You need Http gateway since the **IBM** partner is configured on **Receiving Host** and you are sending the file from the **Sending Host.**

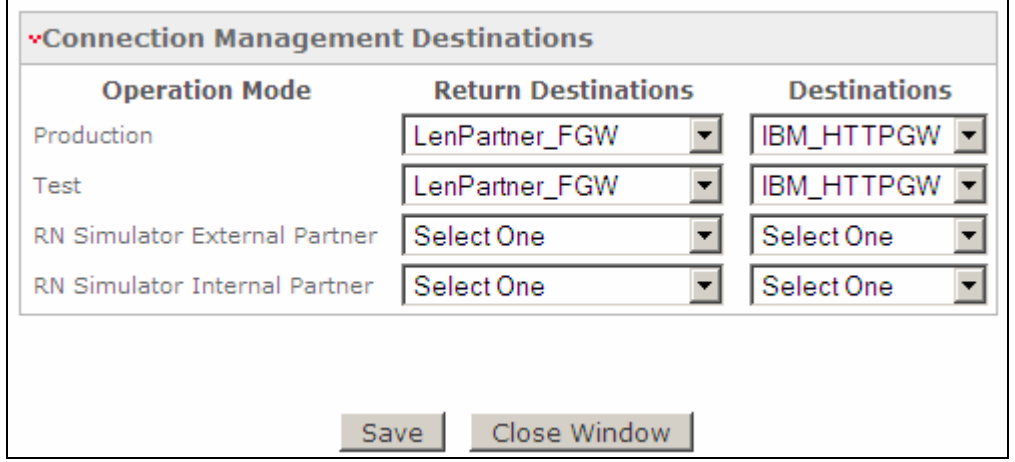

\_\_\_\_ 7. Click on **Account Admin Connections Partner Connections**

- \_\_\_\_ 8. Select **IBM** on the Source Side and **LenPartner** on the Target side. Click **Search**
- **\_\_\_\_ 9.** You should see 5 participant connection listed on the screen. The participant connection with Action set to **Acknowledgment (N/A)** is the only connection you use for this lab scenario. You can disable the rest of the connections by clicking the  $\mathbb{Z}$  image next to the connections and clicking on in the dialog box that opens up.

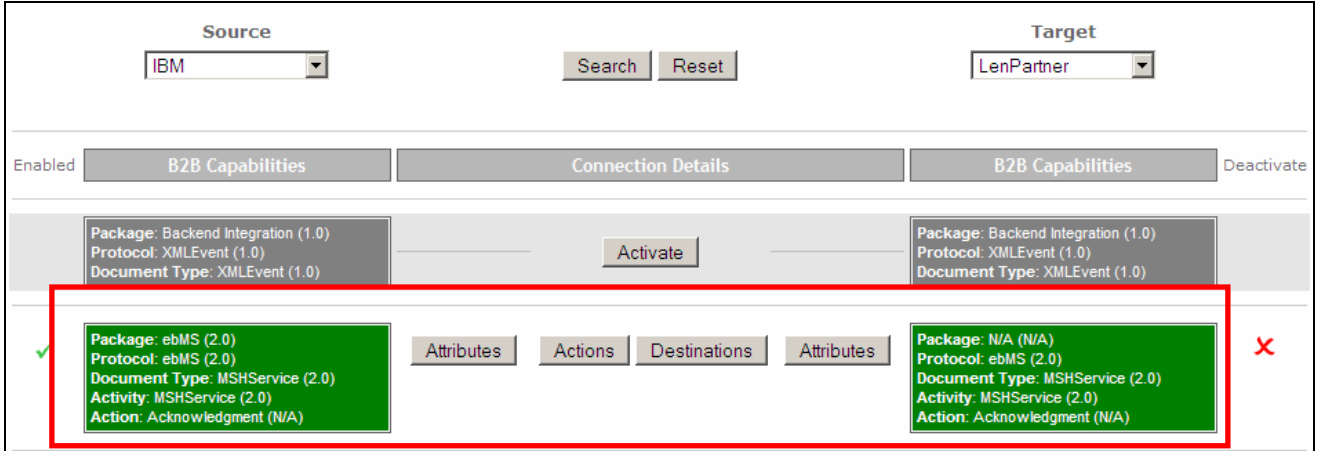

- **\_\_\_\_ 10.** Click on the **Destinations** button for the participant connection with Action set to **Acknowledgment (N/A).** This will open a dialog box where you can set the destinations to use
- \_\_\_\_ 11. Select **IBM\_HTTPGW** under **Return Destinations** for the Operation Modes **Production** and **Test**.
- \_\_\_\_ 12. Select **LenPartner\_FGW** under **Destinations** for the Operation Modes **Production** and **Test.** Click **Save**

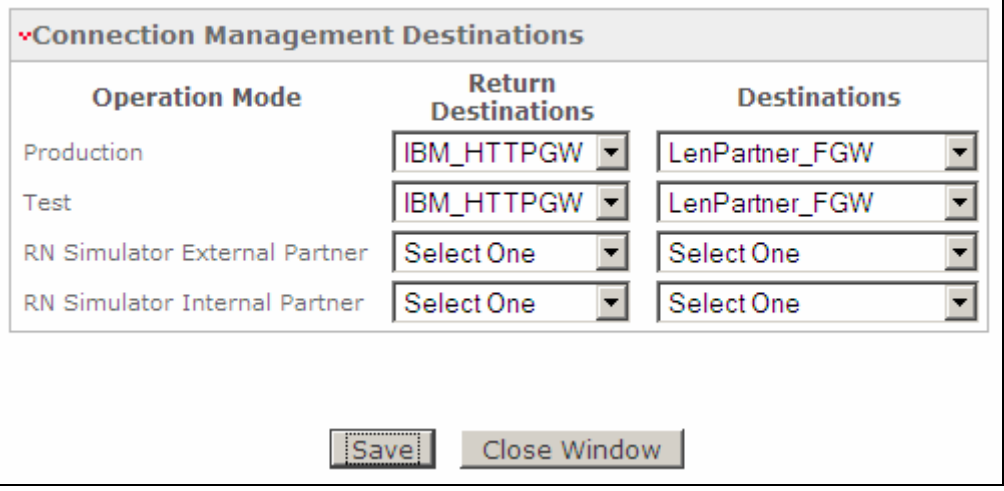

## **Part 5: Verifying CPA upload – Receiving host**

You need to verify the upload of the CPA file on the **Sending Host** and the **Receiving Host**. In this section you will review the **Receiving Host**

#### **Verifying CPA Upload For Partner Creation and Ids:**

- 1. Check for the creation of partners and the partner ID's
	- \_\_ a. In the WebSphere Partner Gateway Community Console, navigate to **Account Admin Profiles → Partner**
	- \_\_ b. Click on the **Search** button. This will list all of the partners defined. You should see the Hub Operator, IBM and LenPartner listed

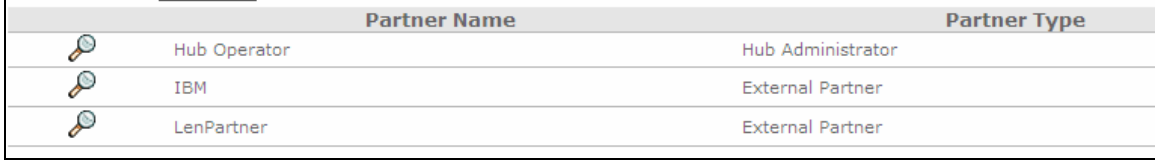

- \_\_ c. Select the partner **IBM** by clicking on the icon next to **IBM**. This will list the properties of the trading partner **IBM**
- \_\_ d. Check the DUNS ID. It should be **987654421**

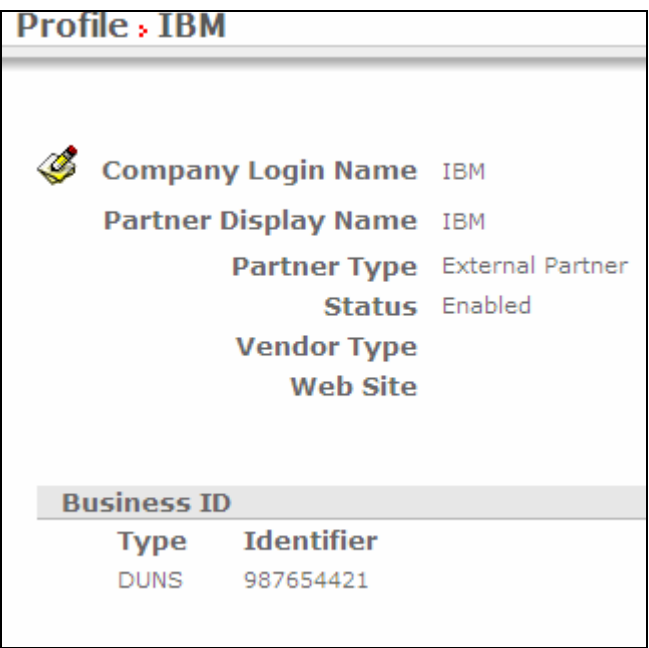

- \_\_ e. Navigate to **Account Admin Profiles Partner**
- \_\_ f. Click on the **Search** button. This will list all of the partners defined. You should see the **Hub Operator, IBM and LenPartner** listed
- \_\_ g. Select the partner **LenPartner** by clicking on the icon next to **LenPartner**. This will list the properties of the trading partner **LenPartner**
- \_\_ h. Check the DUNS ID. It should be **124456789**

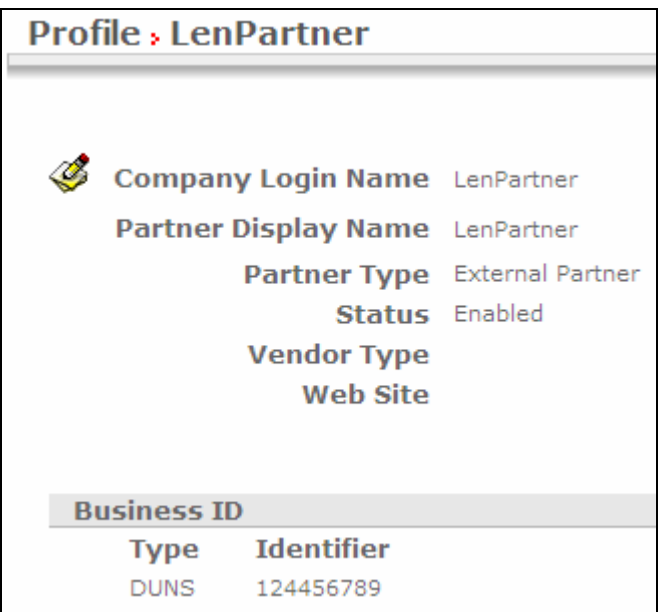

#### **Verifying CPA Upload For Partner Destinations:**

- \_\_\_\_ 1. Check for the creation of Destinations for the IBM and LenPartner trading partners
	- \_\_ a. Navigate to **Account Admin Profiles Partner**
	- \_\_ b. Click on the **Search** button. This will list all of the partners defined. You should see the **Hub Operator, IBM and LenPartner** listed
	- \_\_ c. Select the partner **IBM** by clicking on the icon next to **IBM**. This will activate the IBM partner profile.
	- \_\_ d. Click the Destinations option in the top menu. This will list all the Destinations created for the partner **IBM**.
	- \_\_ e. You should see two destinations created, one is a file gateway and the other HTTP gateway. You will make use of the File Gateway in the lab scenario since the IBM trading partner is the initiating/receiving partner on the **Receiving Host**

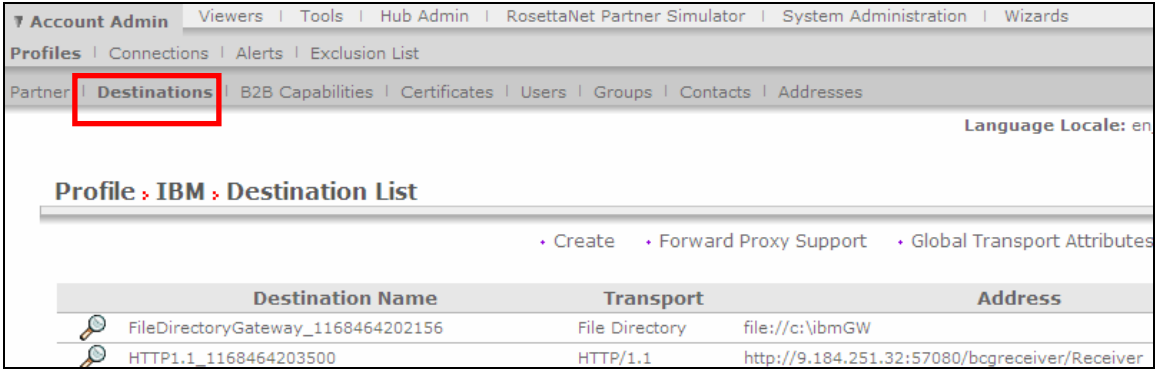

- \_\_ f. Click on the icon next to the File gateway. This will let you view the properties of the destination.
- **EXECUTE:** g. Click on the **interpretient of the contract of the properties.**
- \_\_ h. Change the name of the destination to **IBM\_FGW** in the **Destination Name** field
- **\_\_ i.** Change the Address field to **file:///tmp/ibm\_filegw**

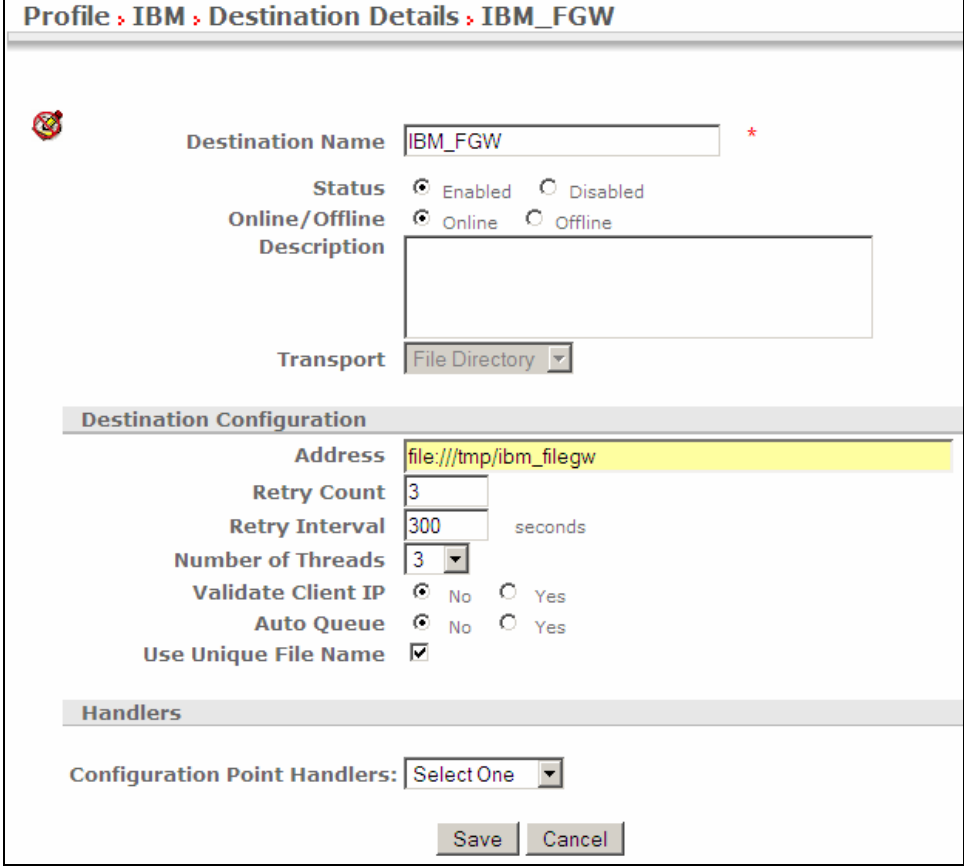

\_\_ j. Click the **Save** Button.

- \_\_ k. In the next screen, Click on the **List** link on the right corner of the console
- \_\_ l. The next screen lists the destinations for partner **IBM**
- \_\_ m. The default destination is set to use the HTTP gateway. Change the default destination to **IBM\_FGW** 
	- 1) Click on the **View Default Destinations** link on the right corner
	- 2) Select the **IBM\_FGW** option for the **Production** and the **Test** Operation modes.
	- 3) Click Save

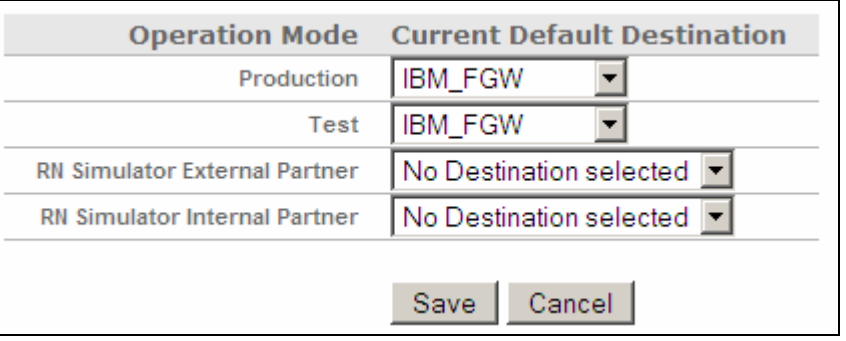

- \_\_ n. Navigate to **Account Admin Profiles Partner**
- \_\_ o. Click on the **Search** button. This will list all of the partners defined. You should see the **Hub Operator, IBM and LenPartner** listed
- \_\_ p. Select the partner **LenPartner** by clicking on the icon next to **LenPartner**. This will activate the **LenPartner** partner profile.
- \_\_ q. Click the Destinations option in the top menu. This will list all the Destinations created for the partner **LenPartner**.
- \_\_ r. You should see two destinations created, one is a file gateway and the other HTTP gateway. You will make use of the File Gateway in the lab scenario since the **LenPartner** trading partner is the initiating/receiving partner on the **Sending Host**

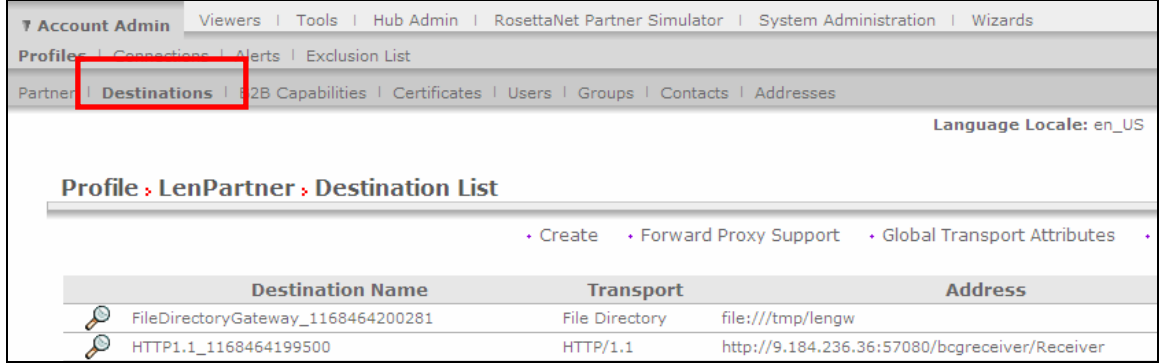

- \_\_ s. Click on the icon next to the File gateway. This will let you view the properties of the destination.
- Let. Click on the **interelate to edit** the properties.
- \_\_ u. Change the name of the destination to **LenPartner\_HTTPGW** in the **Destination Name** field
- **\_\_ v.** Change the Address field to **http://<Sending Host name>:<port>/bcgreceiver/LenPartnerReceiver**

Where **<Sending Host name>** is the host name or IP address of the **Sending Host** 

 **<port>** the default value for the receiver port in simple mode install is **58080** 

the default value for the receiver port in distributed mode install is **57080** 

 **Ex:** http://wpgdemo.austin.ibm.com:58080/bcgreceiver/LenPartnerReceiver

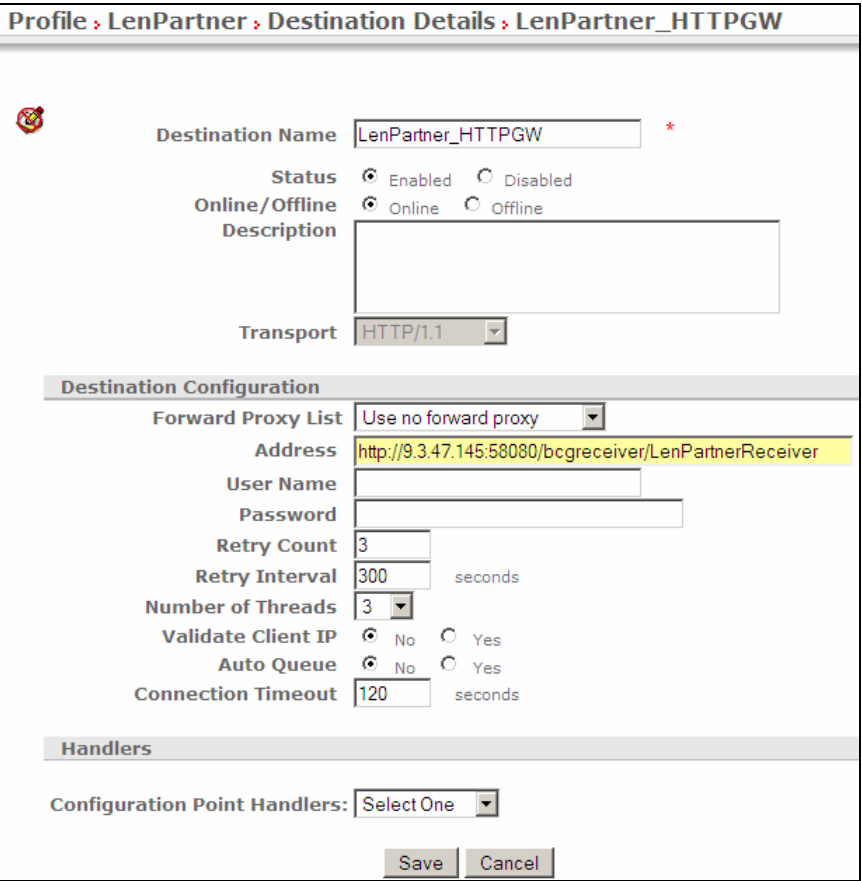

- \_\_ w. Click the **Save** Button.
- \_\_ x. In the next screen, Click on the **List** link on the right corner of the console
- \_\_ y. The next screen lists the destinations for partner **LenPartner**
- \_\_ z. The default destination is set to use the File gateway. Change the default destination to **LenPartner\_HTTPGW**
- 1) Click on the **View Default Destinations** link on the right corner
- 2) Select the **LenPartner\_HTTPGW** option for the **Production** and the **Test** Operation modes.
- 3) Click Save

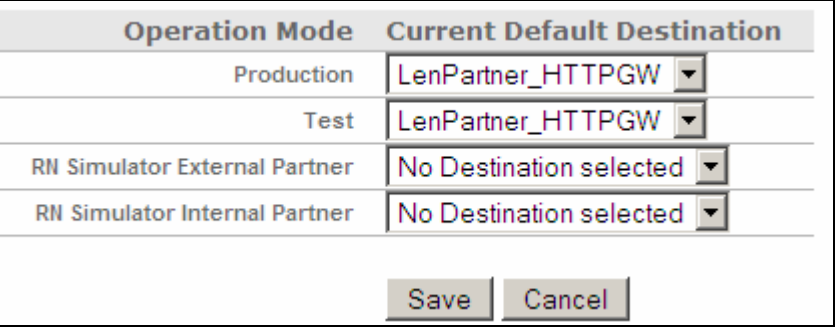

#### **Verifying CPA Upload For Partner Connections:**

- $\Box$  1. Click on Account Admin  $\rightarrow$  Connections  $\rightarrow$  Partner Connections
- \_\_\_\_ 2. Select **LenPartner** on the Source Side and **IBM** on the Target side. Click **Search**
- **3.** You should see 5 participant connection listed on the screen. The participant connection with Actions set to **LenPartnerBusiness** is the only connection you use for this lab scenario. You can disable the rest of the connections by clicking the  $\mathbf{\hat{X}}$  image next to the connections and selecting ok the dialog box that opens up.

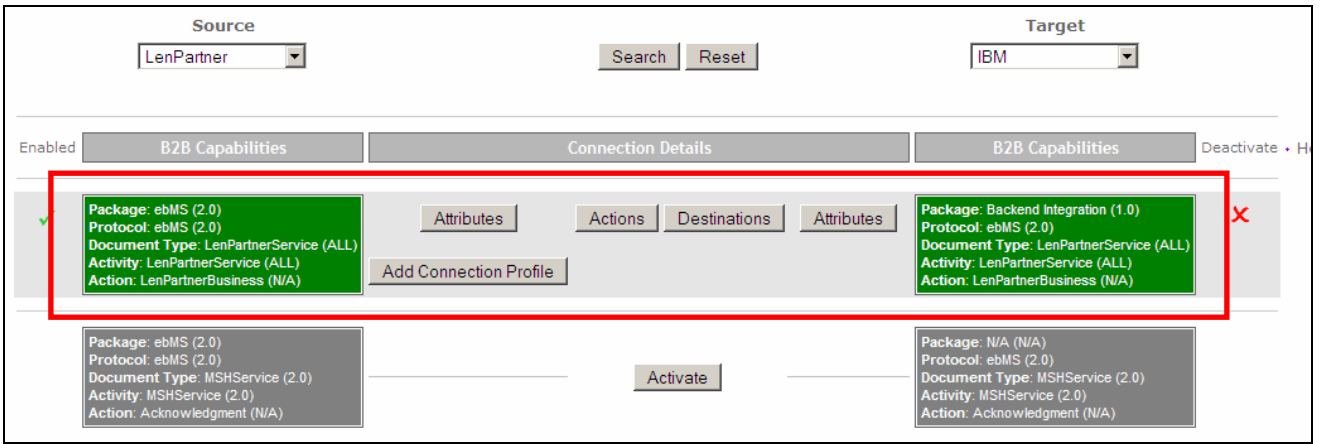

- **\_\_\_\_ 4.** Click on the **Destinations** button for the participant connection with Action set to **LenPartnerBusiness (N/A).** This will open a dialog box where you can set the destinations to use
- \_\_\_\_ 5. Select **LenPartner\_HTTPGW** under **Return Destinations** for the Operation Modes **Production** and **Test**
- \_\_\_\_ 6. Select **IBM\_FGW** under **Destinations** for the Operation Modes **Production** and **Test**

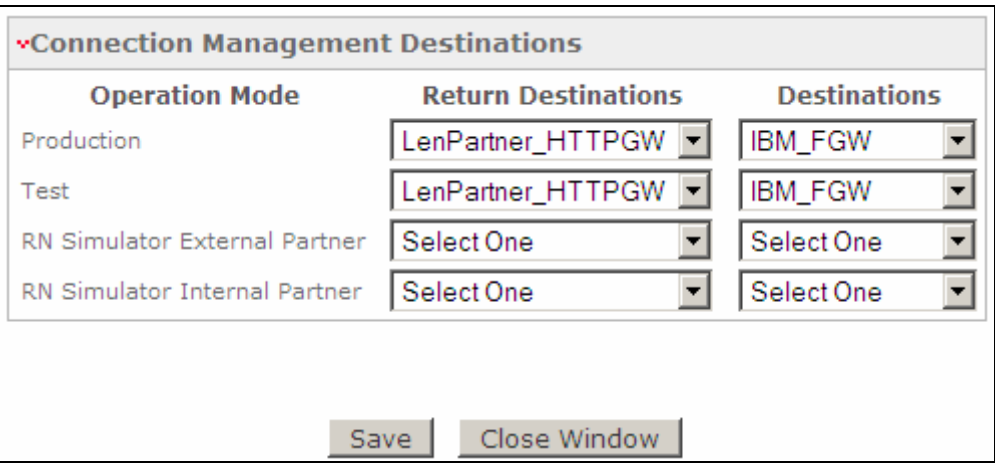

- \_\_\_\_ 7. Click on **Account Admin Connections Partner Connections**
- \_\_\_\_ 8. Select **IB**M on the Source Side and **LenPartner** on the Target side. Click **Search**
- **\_\_\_\_ 9.** You should see 5 participant connection listed on the screen. The participant connections with Action set to **Acknowledgment (N/A)** is the only connection you use for this lab scenario. You can disable the rest of the connections by clicking the  $\mathcal{X}$  image next to the connections and selecting ok the dialog box that opens up.

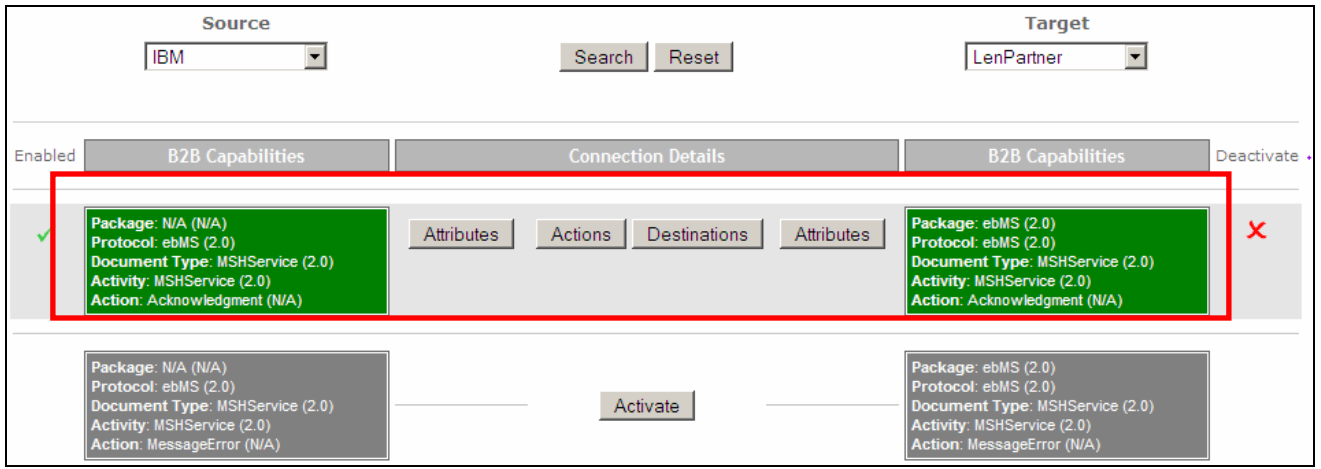

- **\_\_\_\_ 10.** Click on the **Destinations** button for the participant connection with Action set to **Acknowledgement (N/A).** This will open a dialog box where you can set the destinations to use
- \_\_\_\_ 11. Select **IBM\_FGW** under **Return Destinations** for the Operation Modes **Production** and **Test**
- \_\_\_\_ 12. Select **LenPartner\_HTTPGW** under **Destinations** for the Operation Modes **Production** and **Test.**  Click **Save.**

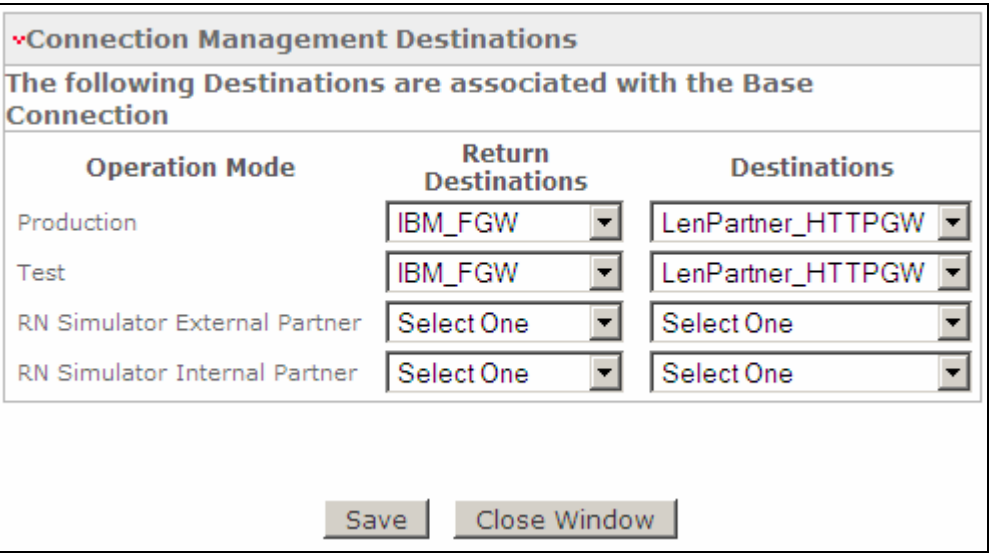

### **Part 6: Creating receivers**

Uploading the CPA will not create receiver in WebSphere Partner Gateway. You can manually create the receiver on **Sending Host** and the **Receiving Host**

#### **Creating Receiver on the Sending Host:**

- **1.** In the WebSphere Partner Gateway Community Console, navigate to Hub Admin → Hub **Configuration Receivers**
- 2. Click on the Link for **Create Receiver.**
- \_\_\_\_ 3. Provide **Receiver Name** as **LenPartnerReceiver**
- \_\_\_\_ 4. In the **Transport** dropdown menu, select **HTTP/S** option
- \_\_\_\_ 5. For the URI field provide /**bcgreceiver/LenPartnerReceiver.** The receiver URI should always start with **/bcgreceiver/** followed by anything you want to use
- \_\_\_\_ 6. For the **Configuration Points Handler,** select **syncCheck** from the drop down menu

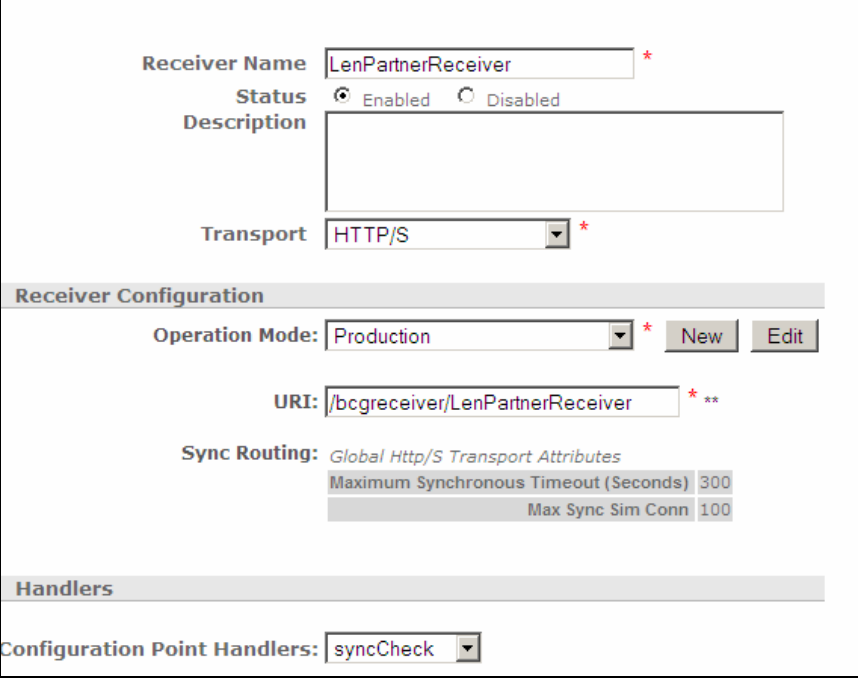

\_\_\_\_ 7. Under the **Handler Selection'**s **Available List,** select **com.ibm.bcg.server.sync.EBMSSyncCheckHandler** and click the **Add** button. This should add the handler to the **Configured List.**

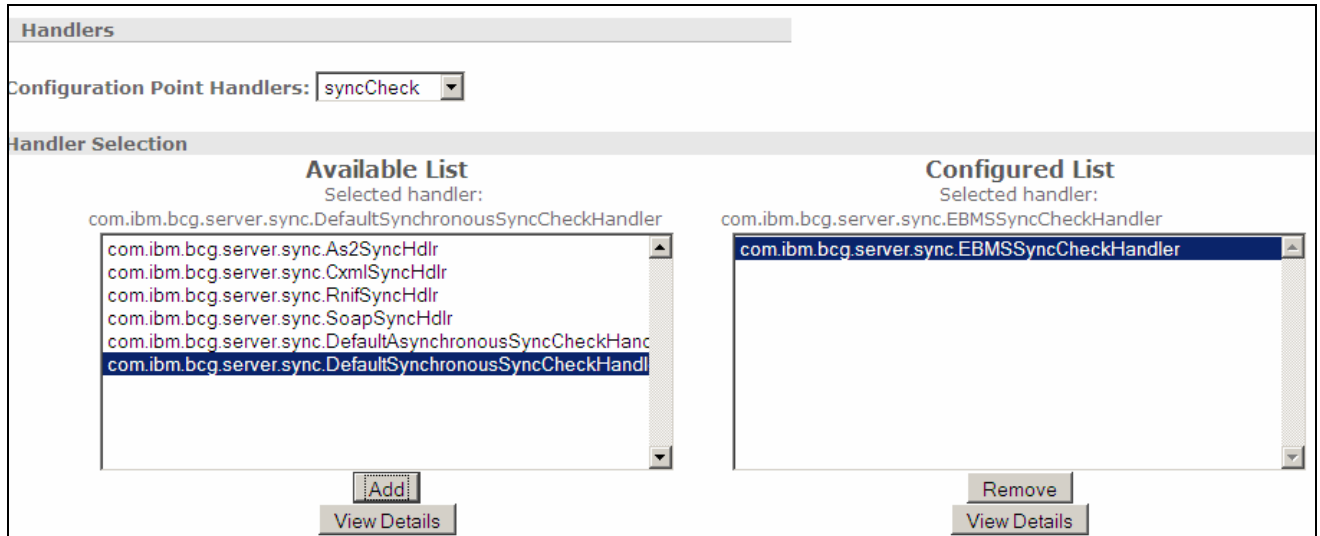

\_\_\_\_ 8. Click on the **Save** button at the bottom of the screen. You have successfully created the receiver on the **Sending Host**.

#### **Creating Receiver on the Receiving Host:**

- **1.** In the WebSphere Partner Gateway Community Console, navigate to Hub Admin → Hub **Configuration Receivers**
- \_\_\_\_ 2. Click on the Link for **Create Receiver.**
- \_\_\_\_ 3. Provide **Receiver Name** as **IBMReceiver**
- \_\_\_\_ 4. In the **Transport** dropdown menu, select **HTTP/S** option
- \_\_\_\_ 5. For the URI field provide /**bcgreceiver/IBMReceiver.** The receiver URI should always start with **/bcgreceiver/** followed by anything you want to use
- \_\_\_\_ 6. For the **Configuration Points Handler,** select **syncCheck** from the drop down menu

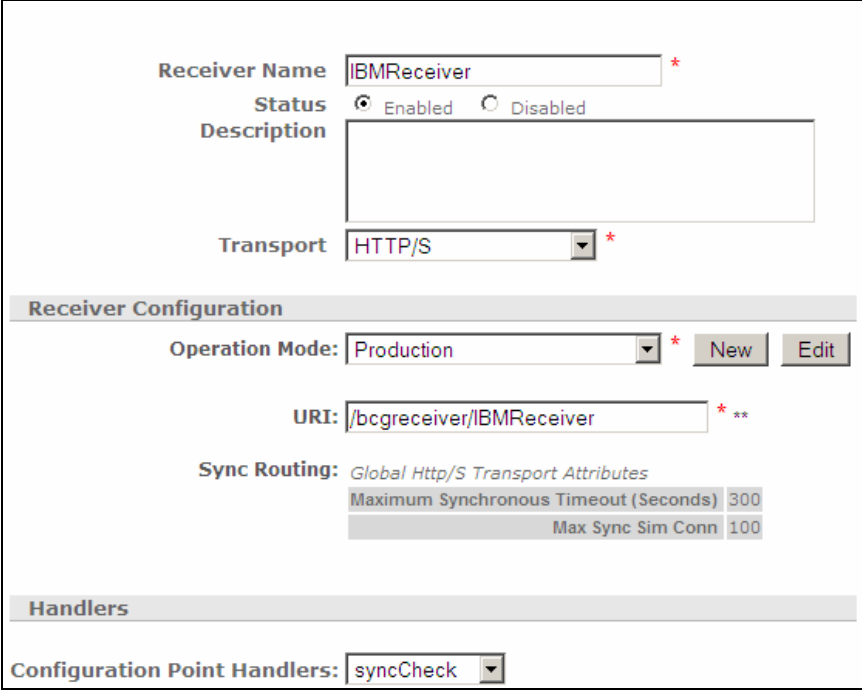

\_\_\_\_ 7. Under the **Handler Selection'**s **Available List,** select **com.ibm.bcg.server.sync.EBMSSyncCheckHandler** and click the **Add** button. This should add the handler to the **Configured List.**

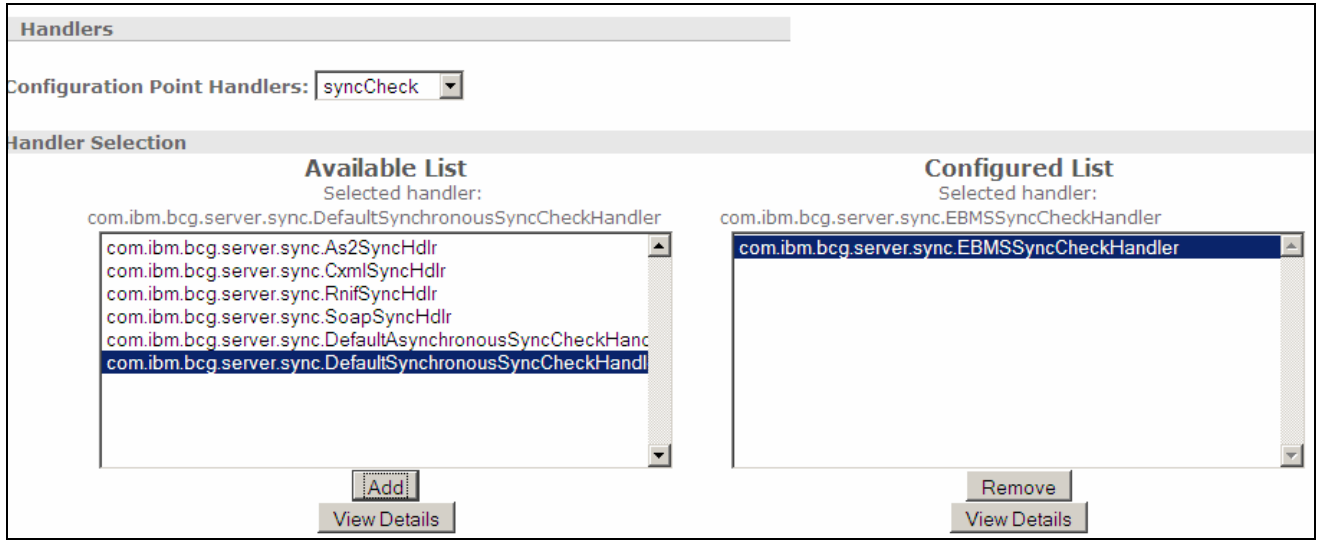

\_\_\_\_ 8. Click on the **Save** button at the bottom of the screen. You have successfully created the receiver on the **Receiving Host.**

## **Part 7: Sending XML payload packaged with ebMS**

In this scenario, you will send a file containing XML payload from the trading partner **LenPartner** to trading partner **IBM. LenPartner** is the initiating/receiving partner on the **Sending Host** and **IBM** is the initiating/receiving partner on the **Receiving Host.** The XML data packaged as **BackendIntegration** package is sent to the **Sending Host's** Receiver. The document manager looks at the package and protocol information, processes the headers and looks for a matching participant connection between **LenPartner** to **IBM.** 

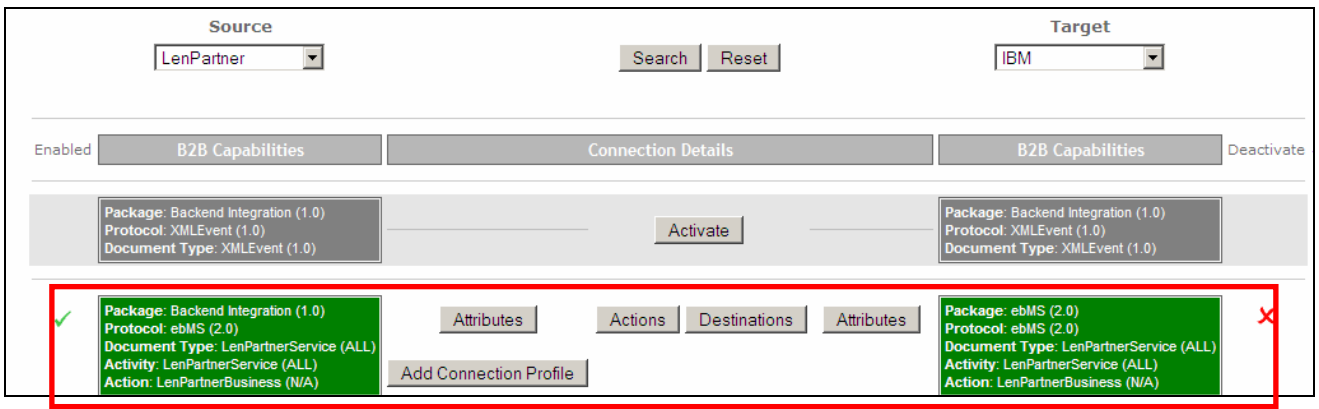

Once the matching connection is found, the XML payload is now packaged with **ebMS** and sent to the trading partner **IBM** using the **HTTP Gateway** defined for the **IBM** trading partner.

The XML payload packaged with ebMS will now be received by the **Receiving Host's Receiver.** The document manager looks at the package and protocol information, processes the headers and looks for a matching participant connection between **LenPartner** to **IBM.** 

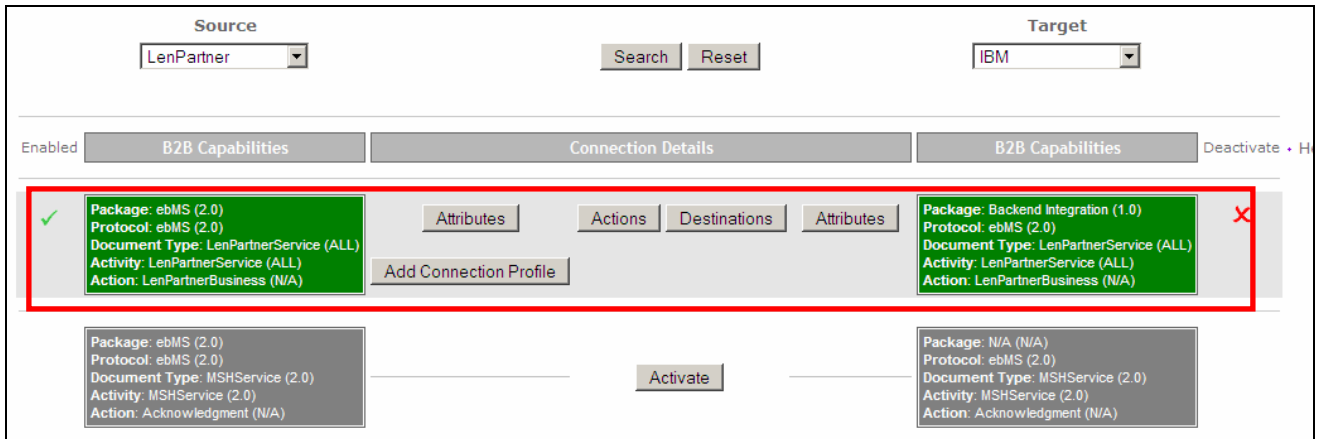

Once the matching connection is found, the XML payload is now rerieved from the ebMS packaged message and sent to the trading partner **IBM's File Gateway**.

Once the file is sent to the **IBM's** File gateway, this initiates an acknowledgement to be sent from **IBM** to **LenPartner**. The document manager now looks for a participant connection to send the acknowledgement from **IBM** to **LenPartner.** 

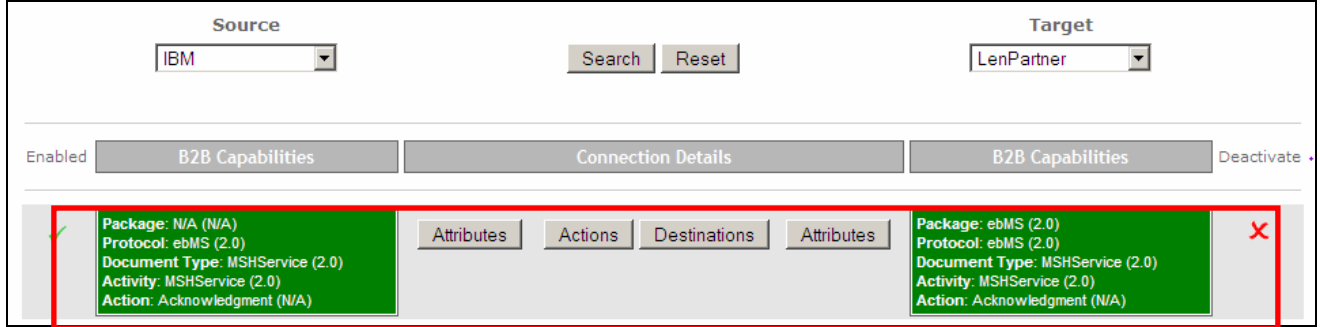

Once the matching connection is found to transmit the acknowledgement from IBM to LenPartner, the Acknowledgement message is packaged with **ebMS** and sent to the **LenPartner's HTTP Gateway** defined on the **Receiving host** 

The **Acknowledgement** packaged with **ebMS** will now be received by the **Sending Host's Receiver.** The document manager looks at the package and protocol information, processes the headers and looks for a matching participant connection between **IBM** to **LenPartner** that can consume this acknowledgement.

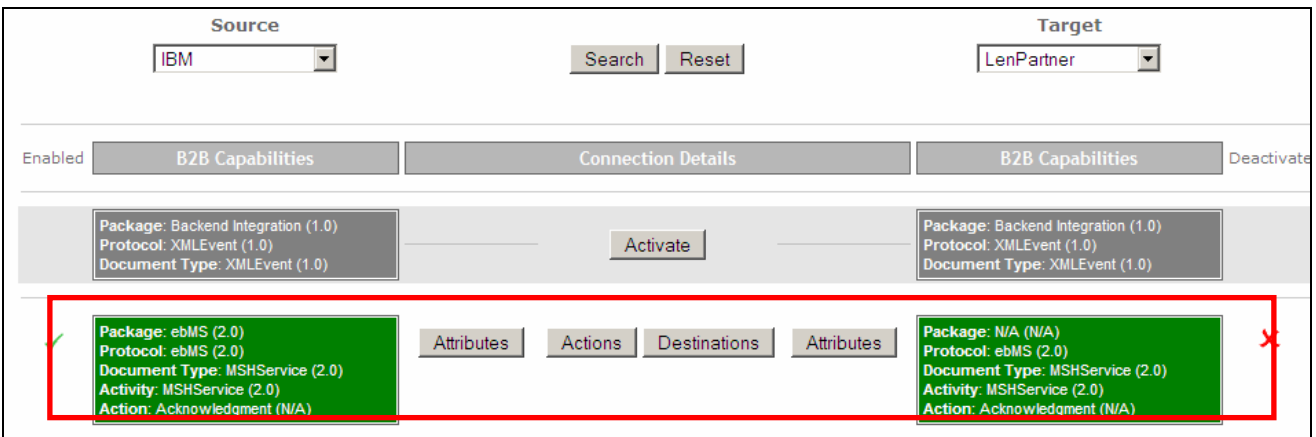

Once the matching connection is found from **IBM** to **LenPartner** to consume the **Acknowledgement,** the package information is stripped and the **Acknowledgement** is sent to the **LenPartner** who consumes the **Acknowledgement**

The following section will provide instructions on how to send the XML payload and checking the transmission of XML payload from **LenPartner** to **IBM** and the Acknowledgement from **IBM** to **LenPartner** 

- \_\_\_\_ 1. Open a command prompt and change directories to **<LAB\_FILES>\ebMS** .
- \_\_\_\_ 2. Enter the following command to send a sample file containing XML payload from trading partner **LenPartner** (in **Sending Host**) to trading partner **IBM**(in **Receiving Host**)

java SendData <Receiver URL> <input file> <msgid> <senderId> <receiverId>

Where **<Receiver URL>** is replaced by the URL for the **Sending Host's Receiver** 

<input file> is the path to the input file

<msgid> is a unique message ID string to define the message being sent

<senderId> is the DUNS ID of the sender which is LenPartner

<receiverId> is the DUNS ID of the receiving trading partner which is **IBM** 

**Ex**: java SendData http://wsbeta145.austin.ibm.com:58080/bcgreceiver/LenPartnerReceiver Sample.xml 12345 124456789 987654421

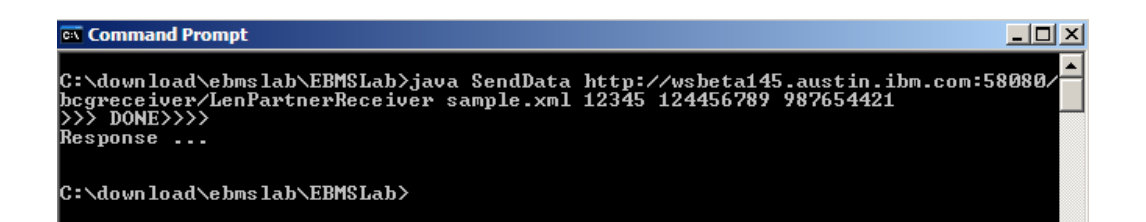

#### **The next section will show the flow of XML payload from LenPartner to IBM**

- \_\_\_\_ 1. Now open the WebSphere Partner Gateway Console for the instance running on the **Sending Host** machine by using the URL
	- \_\_ a. http://<Sending Host's name>:<port>/console

Ex : http://wsbeta145.austin.ibm.com:58080/console

- \_\_\_\_ 2. Log into the Community console and navigate to **Viewers Document Viewer.**
- \_\_\_\_ 3. You can specify the start time and end time for all the documents processed. Edit the time if necessary and click the Search button. This will list all the document flows that occurred. You should see at least two successful flows with a  $\Box$  sign next to them.

2007 June, 04 **IBM WebSphere Partner Gateway V6.1 – Support for ebXML** Page 28 of 48

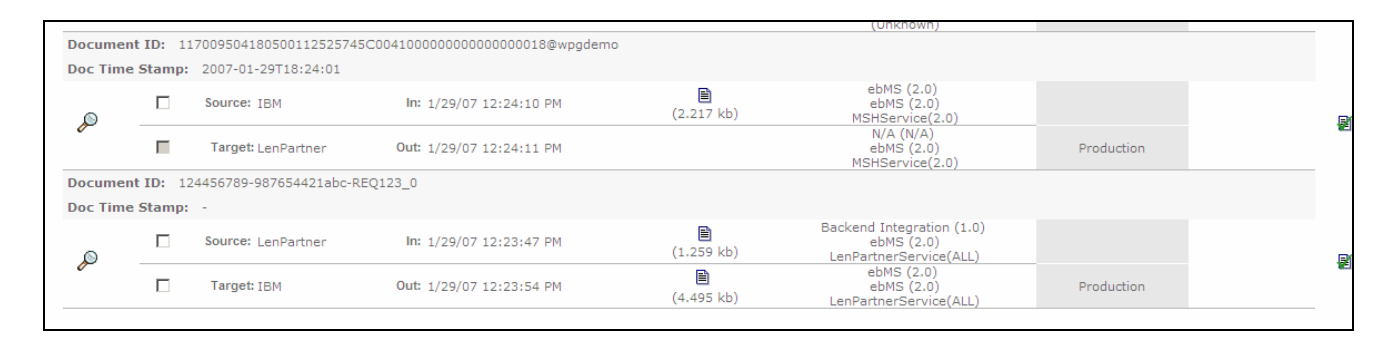

4. Select to the flow which lists Source as LenPartner and Target as IBM by clicking on the

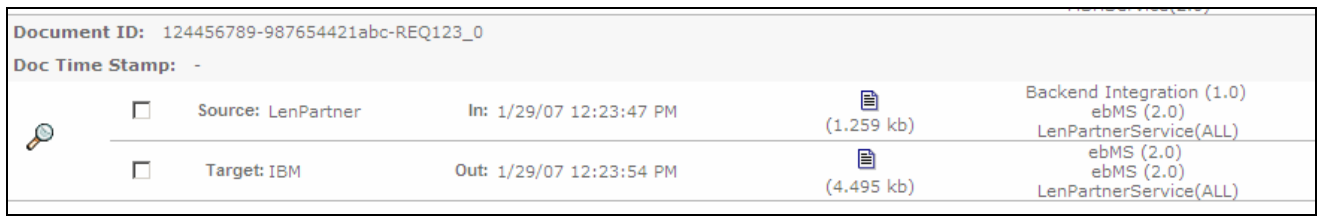

- \_\_\_\_ 5. In the next screen you will be able to look at the details of the flow. You can see that the XML payload you sent in **Sample.xml** file is packaged with **ebMS** and sent to **IBM** trading partner from the **LenPartner**.
- 6. You can review the initial file by clicking on the  $\Box$  icon as shown below. You will be able to see the transport headers and the initial document

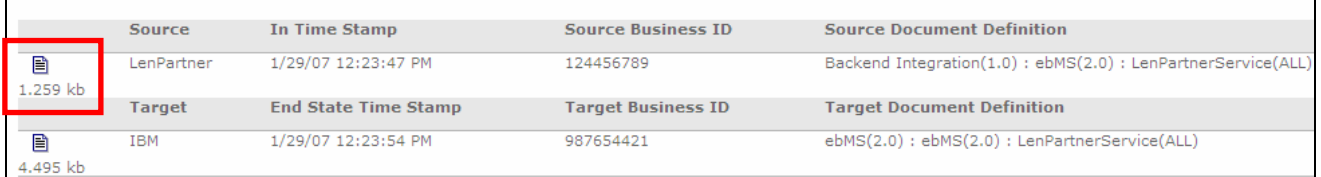

- 7. Now click on the **if** icon before the IBM as shown below. You will be able to see the transport headers and the translated document which contains the ebMS packaging information and the XML payload.
- \_\_\_\_ 8. Now open the WebSphere Partner Gateway Console for the instance running on the **Receiving Host** machine by using the URL

http://<Reciving Host's name>:<port>/console

Ex : http://wsbeta145.austin.ibm.com:58080/console

- \_\_\_\_ 9. Log into the Community console and navigate to **Viewers Document Viewer.**
- 10. You can specify the start time and end time for all the documents processed. Edit the time if necessary and click the Search button. This will list all the document flows that occurred. You should see at least two successful flows with a  $\mathbb{Z}$  sign next to them.

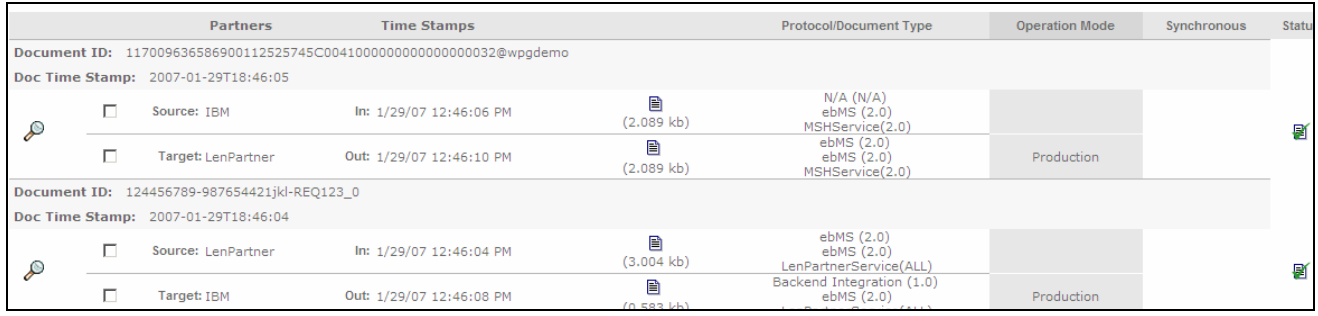

# \_\_\_\_ 11. Select to the flow which lists Source as LenPartner and Target as IBM by clicking on the icon

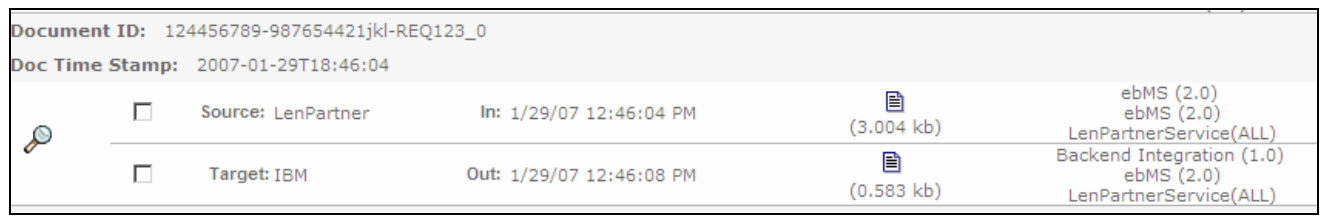

- \_\_\_\_ 12. In the next screen you will be able to look at the details of the flow. The XML payload (in **Sample.xml** file) from **LenPartner** is packaged with **ebMS** and sent to **IBM** trading partner, The XML payload is stripped from the message and sent to **IBM** trading partners file gateway. You can check for the file under **C:\tmp\ibm\_filegw**
- \_\_\_ 13. You can review the **ebMS** packaged file received from LenPartner by clicking on the <sup>a</sup> icon as shown below.

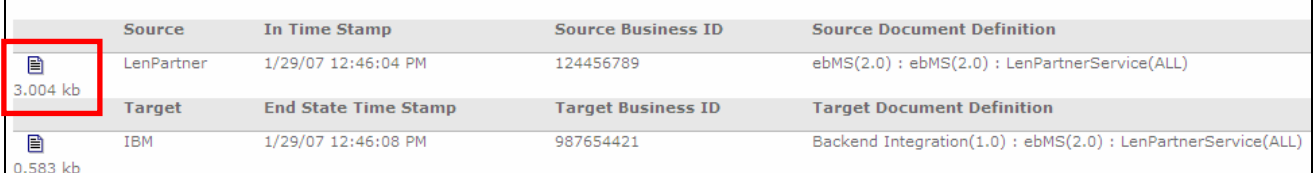

14. Now click on the **ide** icon before the **IBM** as shown below. You will be able to see the XML payload stripped from the ebMS packaged message.

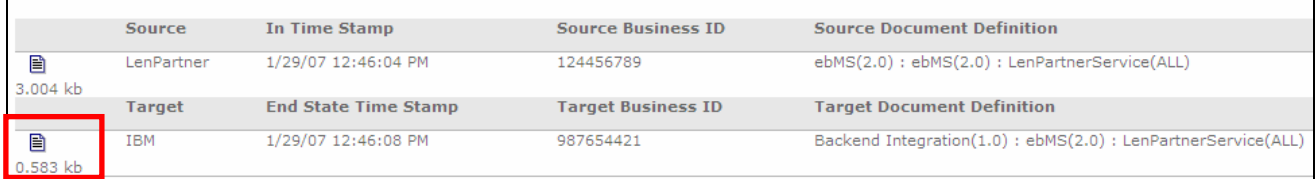

#### **The next section will show the flow for the Acknowledgement from IBM to LenPartner**

\_\_\_\_ 15. Open the WebSphere Partner Gateway Console for the instance running on the **Receiving Host** machine by using the URL

http://<Reciving Host's name>:<port>/console

#### Ex : http://wsbeta145.austin.ibm.com:58080/console

- **\_\_\_\_ 16.** Log into the Community console and navigate to Viewers → Document Viewer.
- \_\_\_\_ 17. You can specify the start time and end time for all the documents processed. Edit the time if necessary and click the Search button. This will list all the document flows that occurred. You should see at least two successful flows with a sign next to them.

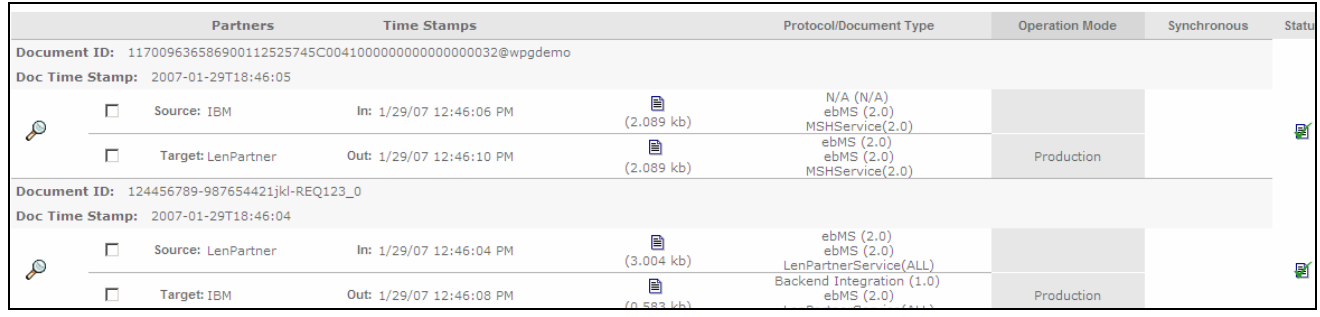

**\_\_\_\_ 18.** Select to the flow which lists Source as **IBM** and Target as **LenPartner** by clicking on the icon

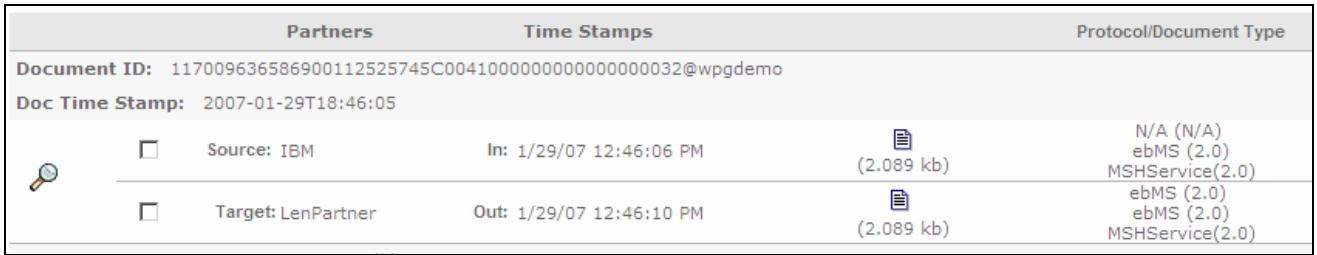

#### 19. In the next screen you will be able to look at the details of the flow. You can see that the **Acknowledgement** packaged with **ebMS** and sent to **LenPartner** trading partner from the **IBM**.

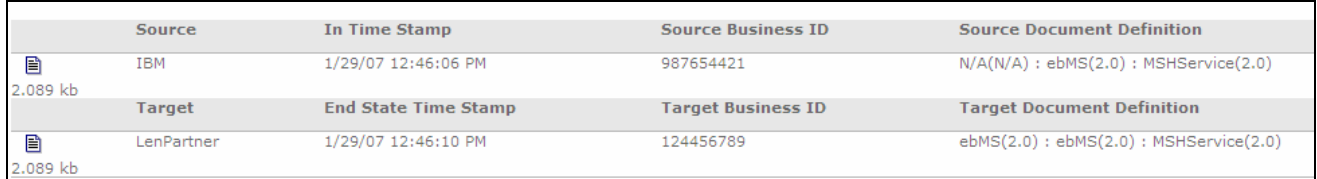

#### \_\_\_\_ 20. You can review the Acknowledgement from IBM to LenPartner by clicking on the <sup>a</sup>licon as shown below.

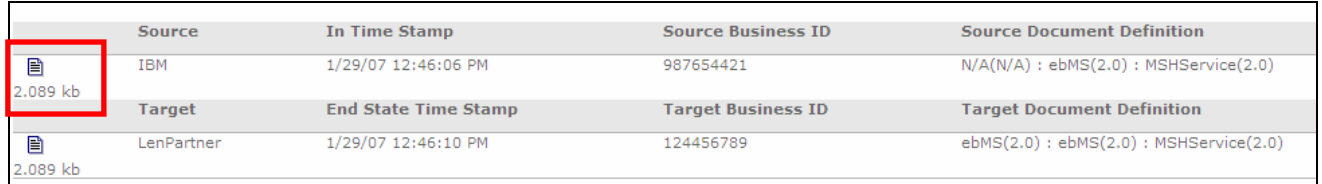

\_\_\_\_ 21. You can review the **Acknowledgement packaged** with **ebMS** from **IBM** to **LenPartner** by clicking on the  $\exists$  icon as shown below.

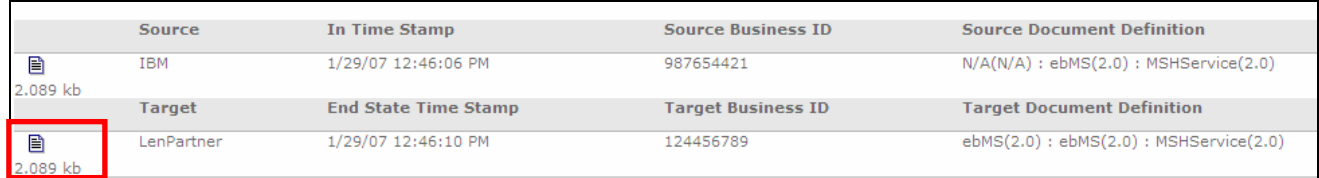

\_\_\_\_ 22. Open the WebSphere Partner Gateway Console for the instance running on the **Sending Host** machine by using the URL

http://<Sending Host's name>:<port>/console

- Ex : http://wsbeta145.austin.ibm.com:58080/console
- **1** 23. Log into the Community console and navigate to Viewers → Document Viewer.
- \_\_\_\_ 24. You can specify the start time and end time for all the documents processed. Edit the time if necessary and click the Search button. This will list all the document flows that occurred. You should see at least two successful flows with a sign next to them.
	- **\_\_\_\_ 25.** Select to the flow which lists Source as **IBM** and Target as **LenPartner** by clicking on the icon

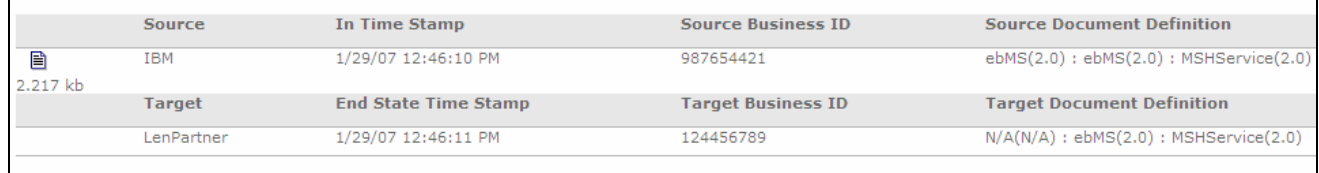

\_\_\_\_ 26. In the next screen you will be able to look at the details of the flow. You can see that the **Acknowledgement** packaged with **ebMS** sent from **IBM** to **LenPartner** trading partner

You can also use the Event and the ebMS viewers to look at the various events and documents.

## **Part 8: Sending Multiple XML payloads packaged with ebMS**

In this scenario, you will send a file containing multiple XML payloads from the trading partner **LenPartner** to trading partner **IBM. LenPartner** is the initiating/receiving partner on the **Sending Host** and **IBM** is the initiating/receiving partner on the **Receiving Host.** In order to send multiple payloads in the same file, WebSphere Partner Gateway defines WebSphere Business Integration packaging. The input file must use WebSphere Business Integration packaging to contain these multiple payloads with the payloads encoded with base64 encoding. The XML payloads are sent to the **Sending Host's** Receiver. The document manager looks at the package and protocol information, processes the headers, extracts the multiple XML payloads and looks for a matching participant connection between **LenPartner** to **IBM** to send the data over.

This scenario uses the same participant connections used in the previous scenario to send the multiple xml payloads and to transmit the Acknowledgement message.

The following section will provide the step by step instructions on how to send the multiple XML payloads and how to check the successful transmission of XML payloads from **LenPartner** to **IBM** and the Acknowledgement from **IBM** to **LenPartner** 

- 1. Open a command prompt and change directories to <LAB\_FILES>\ebMSLab.
- 2. Enter the following command to send a sample file containing XML payloads from trading partner **LenPartner** (in **Sending Host**) to trading partner **IBM**(in **Receiving Host**)

java SendData <Receiver URL> <input file> <msgid> <senderId> <receiverId>

Where **<Receiver URL>** is replaced by the URL for the **Sending Host's Receiver** 

<input file> is the path to the input file

<msgid> is a unique message ID string to define the message being sent

<senderId> is the DUNS ID of the sender which is LenPartner

<receiverId> is the DUNS ID of the receiving trading partner which is **IBM** 

**Ex**: java SendData http://wsbeta145.austin.ibm.com:58080/bcgreceiver/LenPartnerReceiver multiplexml.xml 12346 124456789 987654421

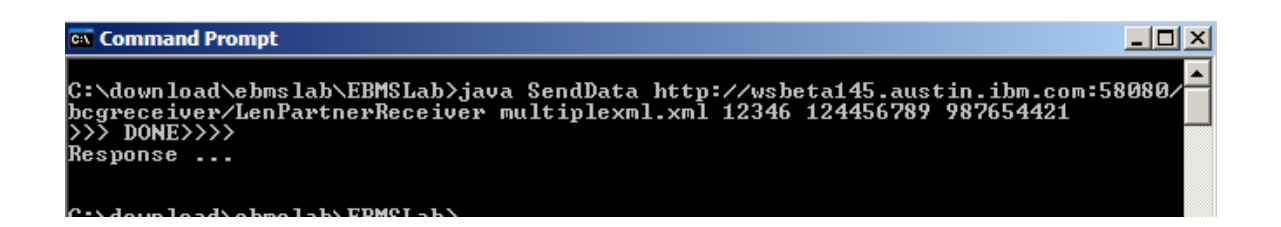

#### **The next section will show the flow of XML payloads from LenPartner to IBM**

\_\_\_\_ 1. Now open the WebSphere Partner Gateway Console for the instance running on the **Sending Host** machine by using the URL

\_\_ a. http://<Sending Host's name>:<port>/console

Ex : http://wsbeta145.austin.ibm.com:58080/console

- \_\_\_\_ 2. Log into the Community console and navigate to **Viewers Document Viewer.**
- \_\_\_\_ 3. You can specify the start time and end time for all the documents processed. Edit the time if necessary and click the Search button. This will list all the document flows that occurred. You should see at least two successful flows with a sign next to them.

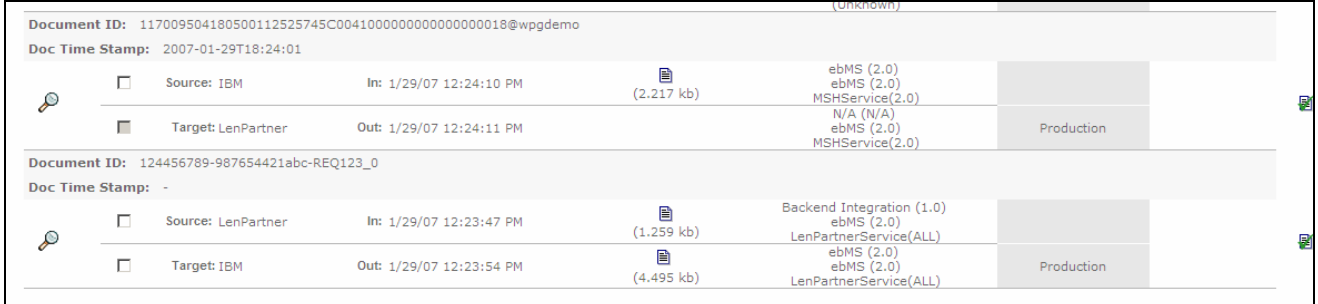

# \_\_\_\_ 4. Select to the flow which lists **Source** as **LenPartner** and **Target** as **IBM** by clicking on the icon

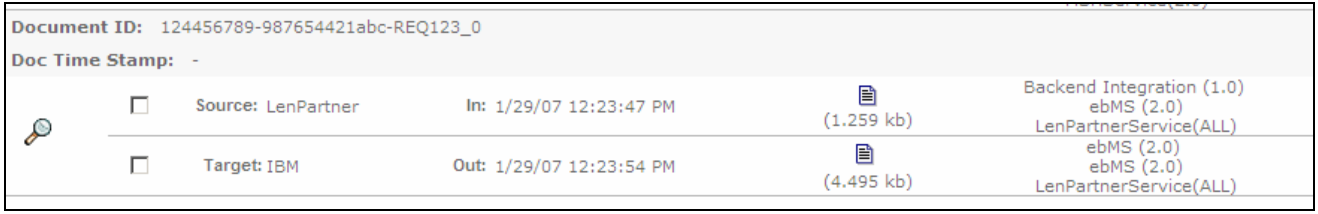

- \_\_\_\_ 5. In the next screen you will be able to look at the details of the flow. You can see that the XML payloads you sent in **multiplexml.xml** file is packaged with **ebMS** and sent to **IBM** trading partner from the **LenPartner**.
- 6. You can review the initial file by clicking on the  $\Box$  icon as shown below. You will be able to see the transport headers and the initial document containing the two XML payloads encoded in base64

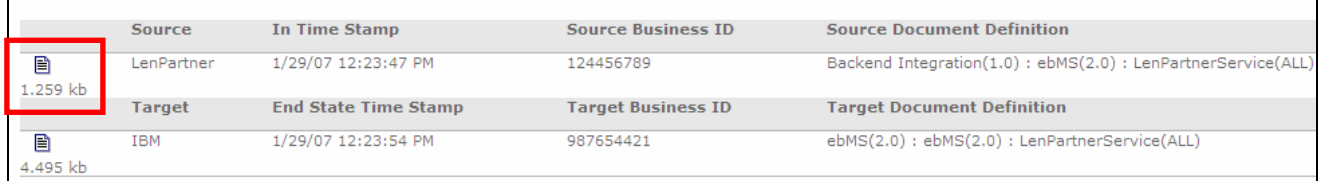

- \_\_\_\_ 7. Now click on the icon before the **IBM** as shown below. You will be able to see the transport headers and the translated document which contains the ebMS packaging information and the two XML payloads extracted from the WebSphere Business Integration packaging used in the **multiplexml.xml** file.
- \_\_\_\_ 8. Now open the WebSphere Partner Gateway Console for the instance running on the **Receiving Host** machine by using the URL

http://<Reciving Host's name>:<port>/console

#### Ex : http://wsbeta145.austin.ibm.com:58080/console

- \_\_\_\_ 9. Log into the Community console and navigate to **Viewers Document Viewer.**
- 10. You can specify the start time and end time for all the documents processed. Edit the time if necessary and click the Search button. This will list all the document flows that occurred. You should see at least two successful flows with a sign next to them.

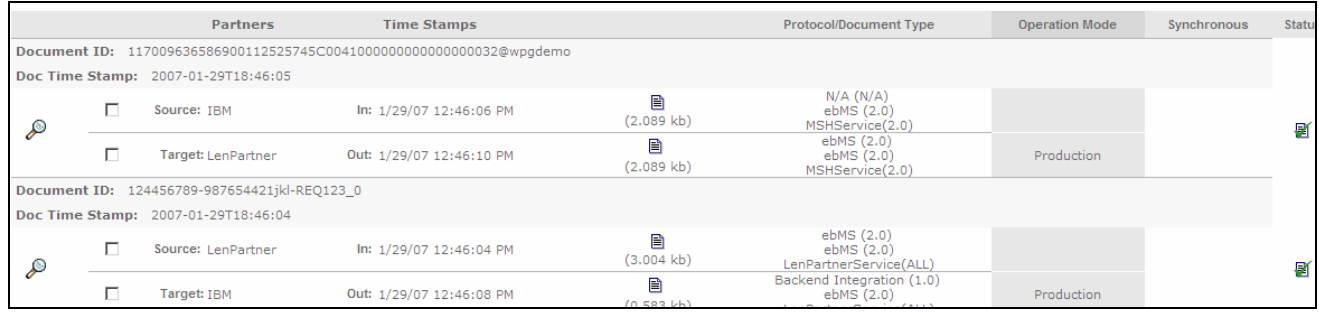

\_\_\_\_ 11. Select to the flow which lists **Source** as **LenPartner** and **Target** as **IBM** by clicking on the icon

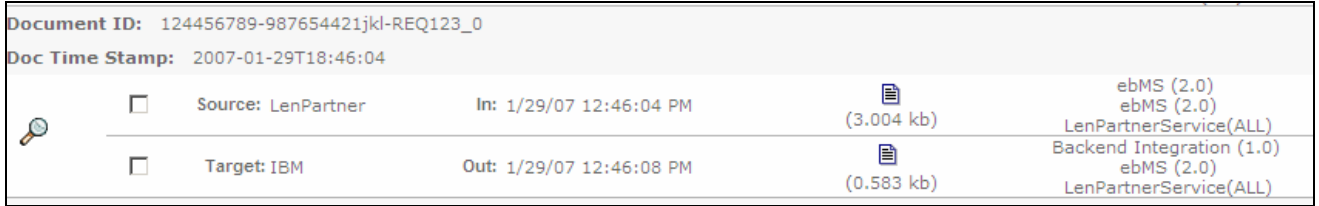

- 12. In the next screen you will be able to look at the details of the flow. XML payloads (in **multiplexml.xml** file) from **LenPartner** are packaged with **ebMS** and sent to **IBM** trading partner. Once received by the trading partner IBM, the XML payloads are stripped from the message and sent to **IBM** trading partners file gateway by packaging them in WebSphere Business Integration packaging and payloads encoded in base64. You can check for the file under **C:\tmp\ibm\_filegw**
- \_\_ 13. You can review the **ebMS** packaged file received from LenPartner by clicking on the **ill** icon as shown below.

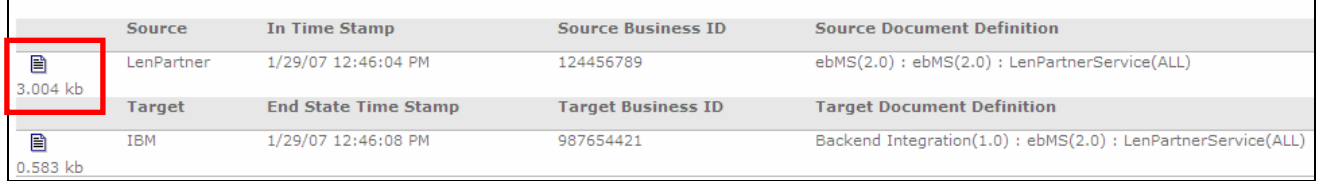

14. Now click on the **induce on before the IBM** as shown below. You will be able to see the XML payloads stripped from the ebMS packaged message packaged using WebSphere Business Integration packaging and encoded in base64.

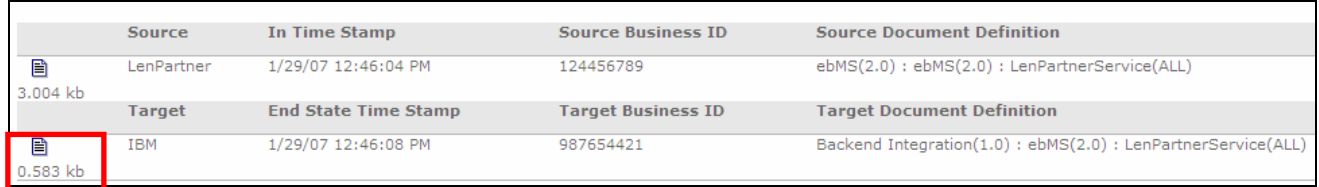

#### **The next section will show the flow for the Acknowledgement from IBM to LenPartner**

\_\_\_\_ 1. Open the WebSphere Partner Gateway Console for the instance running on the **Receiving Host** machine by using the URL

http://<Reciving Host's name>:<port>/console

Ex : http://wsbeta145.austin.ibm.com:58080/console

- \_\_\_\_ 2. Log into the Community console and navigate to **Viewers Document Viewer.**
- \_\_\_\_ 3. You can specify the start time and end time for all the documents processed. Edit the time if necessary and click the Search button. This will list all the document flows that occurred. You should see at least two successful flows with a sign next to them.

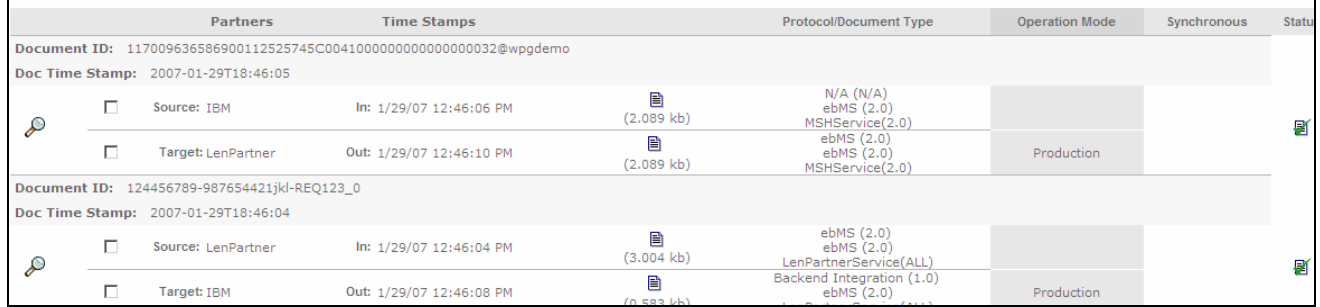

## **\_\_\_\_ 4.** Select to the flow which lists Source as **IBM** and Target as **LenPartner** by clicking on the icon

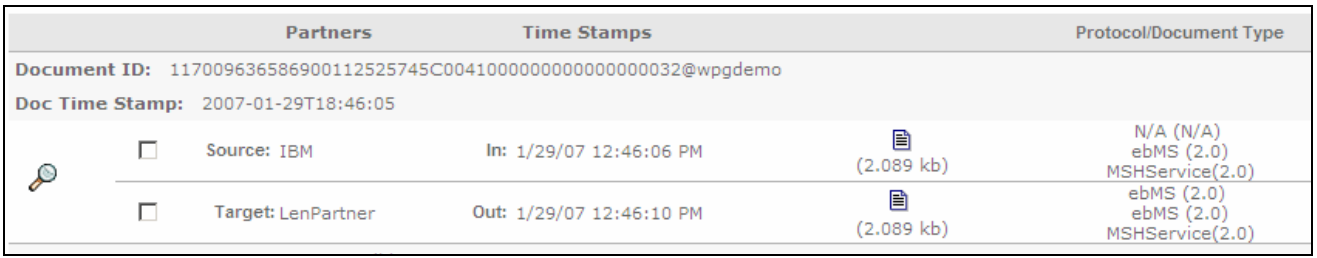

\_\_\_ 5. In the next screen you will be able to look at the details of the flow. You can see that the **Acknowledgement** packaged with **ebMS** and sent to **LenPartner** trading partner from the **IBM**.

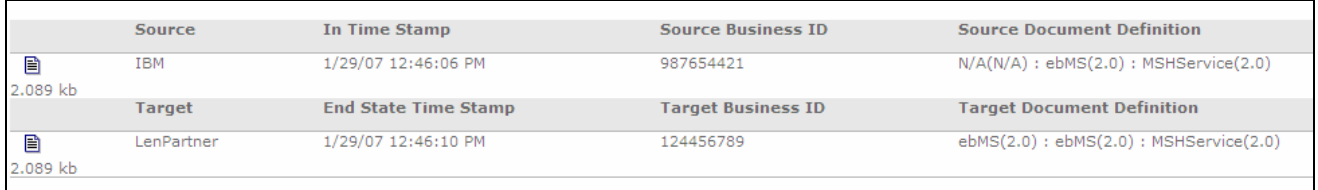

#### \_\_6. You can review the Acknowledgement from IBM to LenPartner by clicking on the **i**lcon as shown below.

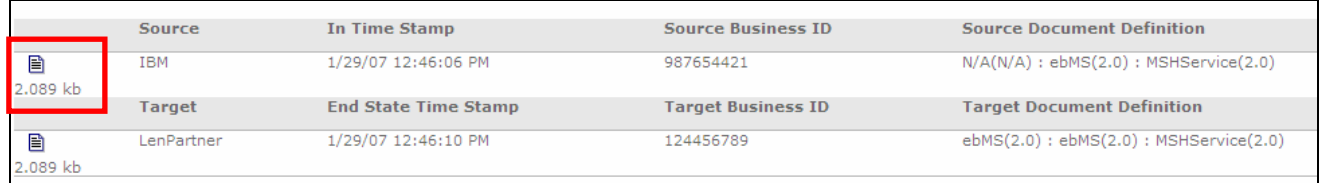

\_\_\_\_ 7. You can review the **Acknowledgement packaged** with **ebMS** from **IBM** to **LenPartner** by clicking on the  $\exists$  icon as shown below.

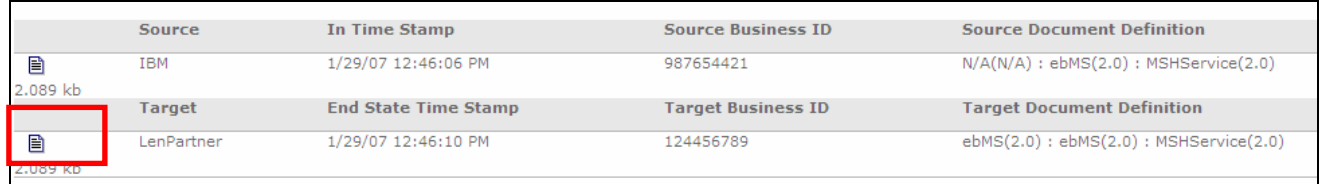

\_\_\_\_ 8. Open the WebSphere Partner Gateway Console for the instance running on the **Sending Host** machine by using the URL

http://<Sending Host's name>:<port>/console

Ex : http://wsbeta145.austin.ibm.com:58080/console

- \_\_\_\_ 9. Log into the Community console and navigate to **Viewers Document Viewer.**
- \_\_\_\_ 10. You can specify the start time and end time for all the documents processed. Edit the time if necessary and click the Search button. This will list all the document flows that occurred. You should see at least two successful flows with a sign next to them.
- **\_\_\_\_ 11.** Select to the flow which lists Source as **IBM** and Target as **LenPartner** by clicking on the icon

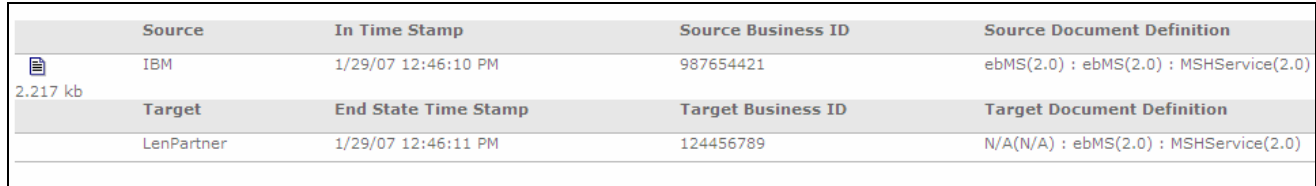

\_\_\_\_ 12. In the next screen you will be able to look at the details of the flow. You can see that the **Acknowledgement** packaged with **ebMS** sent from **IBM** to **LenPartner** trading partner

## **Part 9: Sending XML payload packaged with ebMS and security enabled**

In this exercise, you will see how to send XML payload with ebMS packaging from WebSphere Partner Gateway with security enabled and compression. The procedure remains the same as in the scenario of sending the XML payload packaged with ebMS in the first scenario. But you will sign, encrypt and compress the ebMS packaged XML payload that is being sent from **LenPartner** to **IBM.** 

You need to upload certificates, public keys and configure the participant connection to sign, encrypt and compress the message from the **LenPartner** on **Sending Host** . You also need to do the same to be able to decrypt, verify signature and decompress the message sent to the trading partner **IBM** on the **Receiving Host** 

#### **Uploading Certificate, Encryption key and configure Participant Connection on Sending Host:**

\_\_\_\_ 1. Open the WebSphere Partner Gateway community console for the WebSphere Partner Gateway instance installed on the **Sending Host**

http://<Sending Host's name>:<port>/console

Ex : http://wsbeta145.austin.ibm.com:58080/console

- 2. For Signing you need to upload the p12 certificate.
	- \_\_ a. Navigate to **Account Admin Profiles Certificates** and click on the **Load PKCS12** link on the right corner.
	- \_\_ b. In the next screen, select **Certificate Type** as **Digital Signature**
	- \_\_ c. Provide the name in the **Description** as **Signing Certificate**
	- \_\_ d. Enable the Certificate by selecting the radio button **Enabled** for **Status**
	- \_\_ e. Click on the **browse** button, navigate to the **<LAB\_FILES>\ebMSLab** and select **IBM.p12** file
	- \_\_ f. Provide **ibmhipod** as the password
	- \_\_ g. Select **Certificate usage** as **primary**

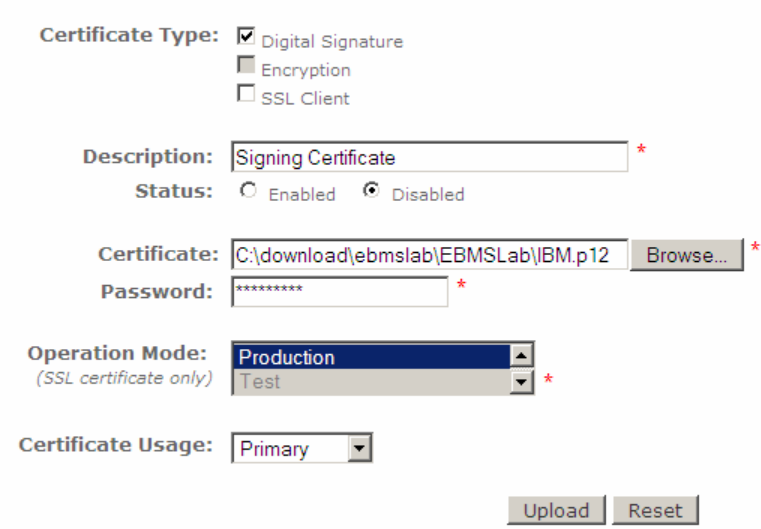

- \_\_ h. Click **Upload** and in the next screen, click **Save.**
- \_\_ i. Click the **List** link on the right corner. This will list all the certificates. Check that you have the certificate uploaded and enabled.

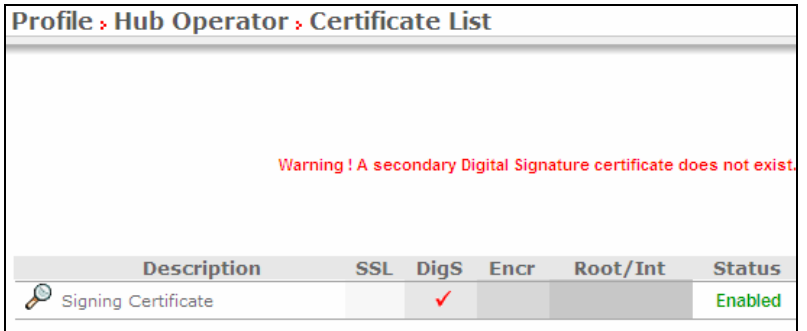

- \_\_\_\_ 3. For Encryption, the partner public key is used. In this lab, you will use the same certificate for **IBM** and **LenPartner**. Since the message will be sent to **IBM,** you will use the IBM public key to encrypt the message.
	- \_\_ a. Navigate to **Account Admin Profiles Partner** and click **Search.** This will list all the trading partners**.**
	- \_\_ b. Click on the icon next to **IBM**.
	- \_\_ c. In the next screen, click the **Certificates** menu option
	- \_\_ d. In the next screen, click on the **Load Certificate** link on the right corner
	- \_\_ e. In the next screen, select **Certificate Type** as **Encryption**
	- \_\_ f. Provide the name in the **Description** as **Encryption Certificate**
	- \_\_ g. Enable the Certificate by selecting the radio button **Enabled** for **Status**
	- \_\_ h. Click on the **browse** button, navigate to the **<LAB\_FILES>\ebMSLab** and select **IBM.der** file
	- \_\_ i. Select **Certificate usage** as **primary**

2007 June, 04 **IBM WebSphere Partner Gateway V6.1** – Support for ebXML Page 39 of 48

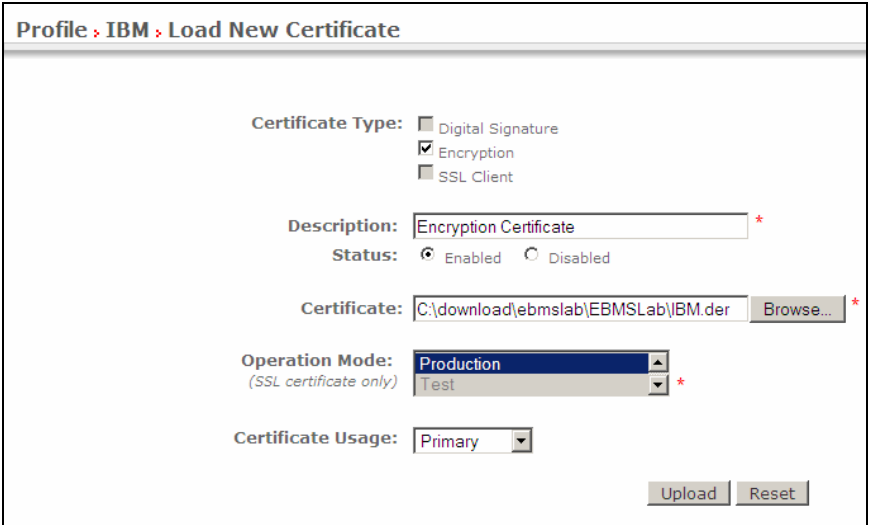

- \_\_ j. Click **Upload** and in the next screen, click **Save.**
- \_\_ k. Click the **List** link on the right corner. This will list all the certificates. Check that you have the certificate uploaded and enabled.

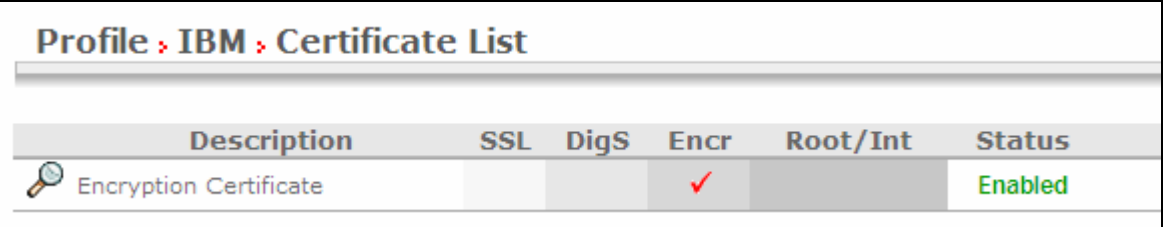

- \_\_\_\_ 4. The next step involves configuring the participant connection sending the ebMS packaged XML payload to **IBM** to sign, encrypt and compress the message
	- $\_$  a. Navigate to Account Admin  $\rightarrow$  Connections
	- \_\_ b. Select **LenPartner** as **Source** and **IBM** as **Target** and click **Search**. This will list all the participant connections between **LenPartner** and **IBM**
	- \_\_ c. Locate the participant connection with **Action** set to **Action**: LenPartnerBusiness (N/A) and click on the **Attributes** button. This will list all the attributes that can are defined for the connection.

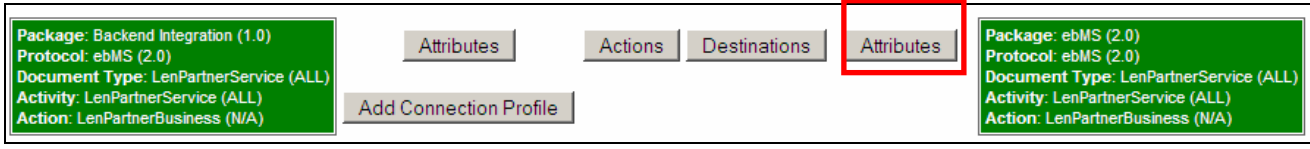

\_\_ d. Go to the bottom of the screen and click the icon next to **Action:** LenPartnerBusiness (N/A) as shown below. This will let you edit the properties.

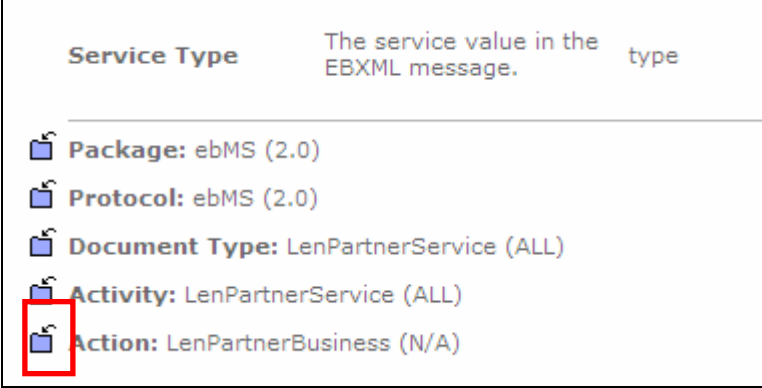

- \_\_ e. You want to compress the ebMS packaged message
	- 1) Select **Compression Required** as **Yes**.
- \_\_ f. You need to provide a value for **Compression Constituent** which is the content type of the attachments sent from the backend. In this case it will be application/edi, application/binary, application/xml for the EDI, Binary and XML files.
	- 1) Provide the values separated by as semicolon **application/edi;application/binary;application/xml;application/x-www-formurlencoded**
- \_\_ g. In order to sign the message, do the following
	- 1) Select **Digital Signature** Required as **Yes**
	- 2) Select **Signature Algorithm** as **rsa-sha1**
- \_\_ h. Messages are first compressed and then encrypted. After compression, the content type of the message changes to **application/gzip.**
	- 1) Select **Encryption Required** as **Yes**
	- 2) Select **Encryption Protocol** as **SMIME**
	- 3) Select **Encryption Algorithm** as **3des-cbc**
	- 4) Enter **application/gzip** for **Encryption Constituent**
- \_\_ i. Go to the bottom of the page and click **save**

You have finished uploading certificates and configuring participant connections on the **Sending Host** 

#### **Uploading Certificate, Encryption key and configure Participant Connection on Receiving Host:**

\_\_\_\_ 1. Open the WebSphere Partner Gateway community console for the instance installed on the **Receiving Host**

http://<Receiving Host's name>:<port>/console

Ex : http://wsbeta145.austin.ibm.com:58080/console

2007 June, 04 **IBM WebSphere Partner Gateway V6.1 – Support for ebXML** Page 41 of 48

- **2.** For Signature verification you need to upload the public key.
	- \_\_ a. Navigate to **Account Admin Profiles Partner** and click **Search.** This will list all the trading partners**.**
	- \_\_ b. Click on the icon next to **LenPartner**.
	- \_\_ c. In the next screen, click the **Certificates** menu option
	- \_\_ d. In the next screen, click on the **Load Certificate** link on the right corner
	- \_\_ e. In the next screen, select **Certificate Type** as **Digital Signature**
	- \_\_ f. Provide the name in the **Description** as **Signature Verification Certificate**
	- \_\_ g. Enable the Certificate by selecting the radio button **Enabled** for **Status**
	- \_\_ h. Click on the **browse** button, navigate to the **<LAB\_FILES>\ebMSLab** and select **IBM.der** file

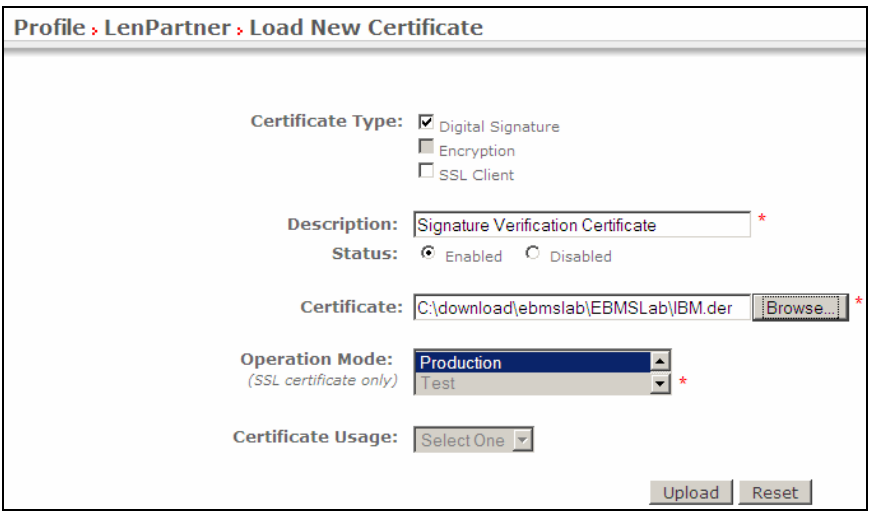

- \_\_ i. Click **Upload** and in the next screen, click **Save.**
- \_\_ j. Click the **List** link on the right corner. This will list all the certificates. Check that you have the certificate uploaded and enabled.

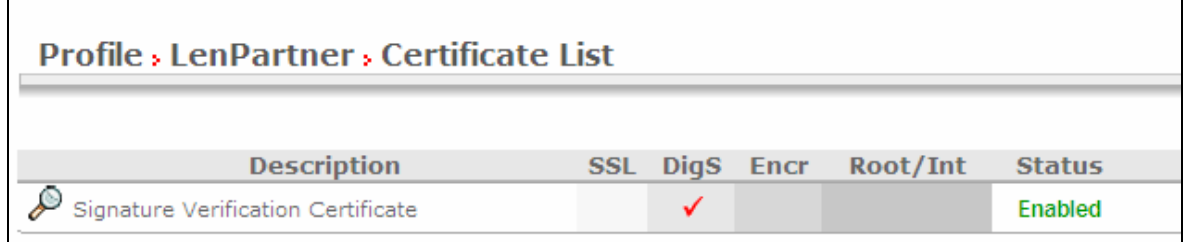

\_\_\_\_ 3. For Decryption, you need to upload the p12 certificate. The messages that come from **LenPartner** to **IBM** are encrypted using the public key of the IBM.p12 certificate you are going to upload now.

- \_\_ a. Navigate to **Account Admin Profiles Certificates** and click on the **Load PKCS12** link on the right corner.
- \_\_ b. In the next screen, select **Certificate Type** as **Encryption**
- \_\_ c. Provide the name in the **Description** as **Decryption Certificate**
- \_\_ d. Enable the Certificate by selecting the radio button **Enabled** for **Status**
- \_\_ e. Click on the **browse** button, navigate to the **<LAB\_FILES>\ebMS** and select **IBM.p12** file
- \_\_ f. Provide **ibmhipod** as the password

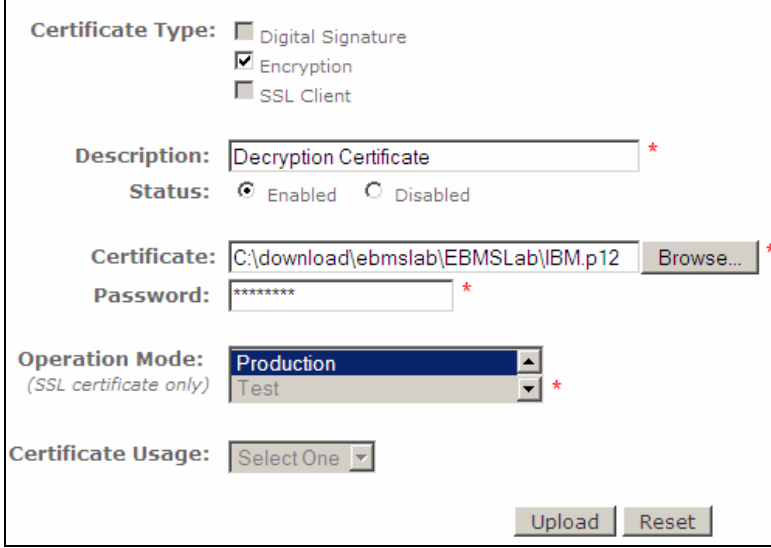

- \_\_ g. Click **Upload** and in the next screen, click **Save.**
- \_\_ h. Click the **List** link on the right corner. This will list all the certificates. Check that you have the certificate uploaded and enabled.

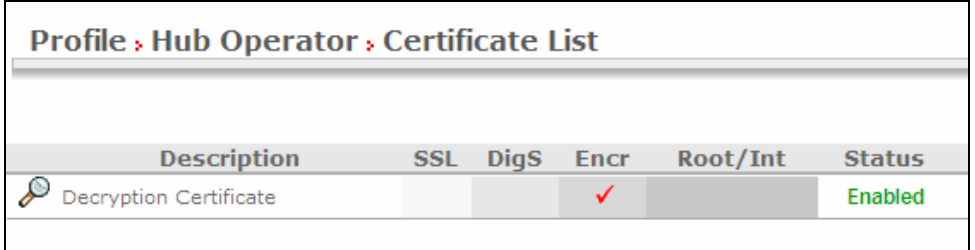

 You are not encrypting messages from IBM to LenPartner so you do not need to configure any participant connections on the **Receiving Host.** You have finished uploading the certificates for decrypting and verifying the message.

\_\_\_\_ 1. Open a command prompt and change directories to **<LAB\_FILES>\ebMS** .

2. Enter the following command to send a sample file containing XML payload from trading partner **LenPartner** (in **Sending Host**) to trading partner **IBM**(in **Receiving Host**)

java SendData <Receiver URL> <input file> <msgid> <senderId> <receiverId>

Where **<Receiver\_URL>** is replaced by the URL for the **Sending Host's Receiver** 

<input file> is the path to the input file

<msgid> is a unique message ID string to define the message being sent

<senderId> is the DUNS ID of the sender which is LenPartner

<receiverId> is the DUNS ID of the receiving trading partner which is **IBM** 

**Ex**: java SendData http://wsbeta145.austin.ibm.com:58080/bcgreceiver/LenPartnerReceiver Sample.xml 12345 124456789 987654421

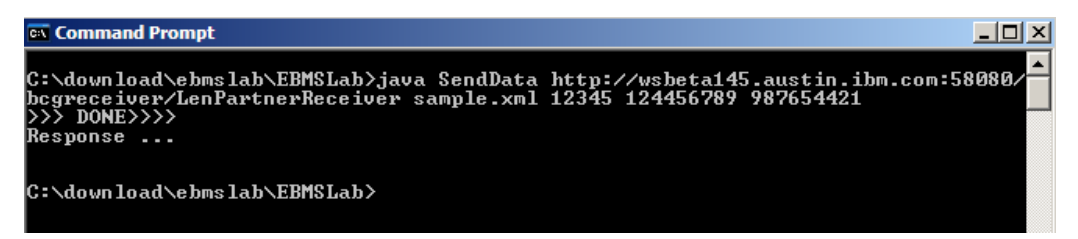

#### **The next section will show the flow of XML payload from LenPartner to IBM**

\_\_\_\_ 1. Open the WebSphere Partner Gateway Console for the instance running on the **Sending Host** machine by using the URL

\_\_ a. http://<Sending Host's name>:<port>/console

Ex : http://wsbeta145.austin.ibm.com:58080/console

- \_\_\_\_ 2. Log into the Community console and navigate to **Viewers Document Viewer.**
- \_\_\_\_ 3. You can specify the start time and end time for all the documents processed. Edit the time if necessary and click the Search button. This will list all the document flows that occurred. You should see at least two successful flows with a  $\mathbb{Z}$  sign next to them.

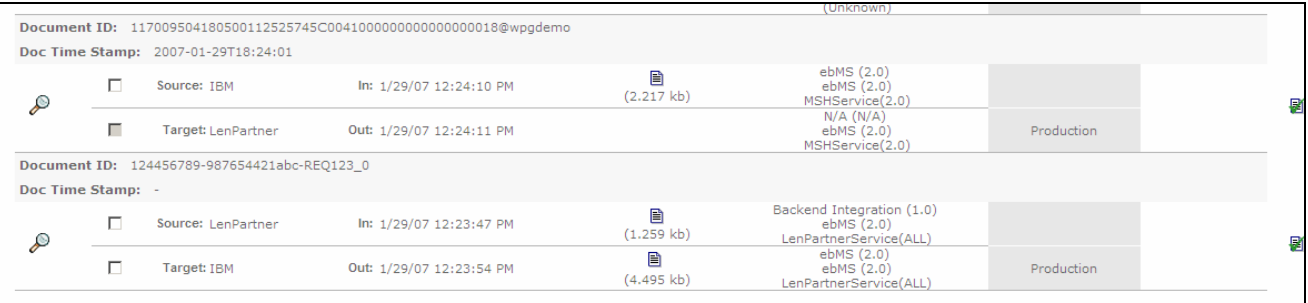

\_\_\_\_ 4. Select to the flow which lists **Source** as **LenPartner** and **Target** as **IBM** by clicking on the icon

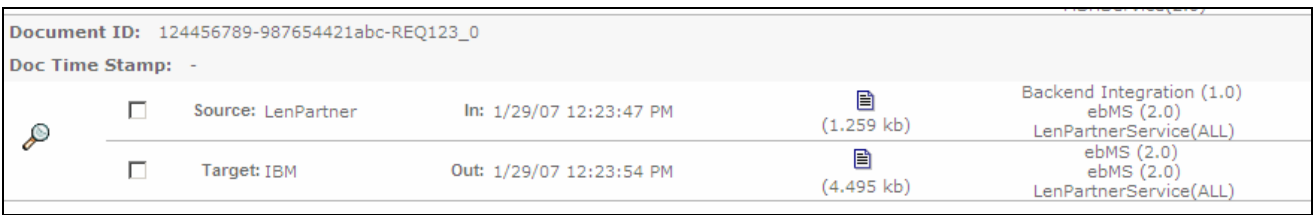

- \_\_\_\_ 5. In the next screen you will be able to look at the details of the flow. You can see that the XML payload you sent in **Sample.xml** file is packaged with **ebMS** and sent to **IBM** trading partner from the **LenPartner**. You can see that the message is signed, encrypted and compressed
- $\Box$  6. You can review the initial file by clicking on the  $\Box$  icon as shown below. You will be able to see the transport headers and the initial document

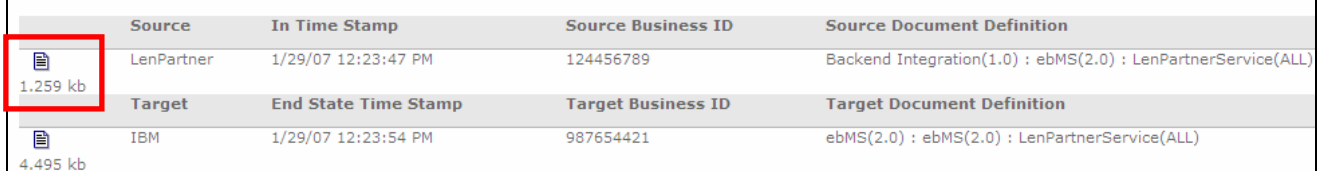

- **\_\_7.** Now click on the **ide** icon before the **IBM** as shown below. You will be able to see the transport headers and the translated document which contains the ebMS packaging information and the XML payload which is signed and compressed.
	- \_\_\_\_ 8. Now open the WebSphere Partner Gateway Console for the instance running on the **Receiving Host** machine by using the URL

http://<Reciving Host's name>:<port>/console

Ex : http://wsbeta145.austin.ibm.com:58080/console

- 9. Log into the Community console and navigate to **Viewers**  $\rightarrow$  **Document Viewer.** 
	- $-$  10. You can specify the start time and end time for all the documents processed. Edit the time if necessary and click the Search button. This will list all the document flows that occurred. You should see at least two successful flows with a sign next to them.

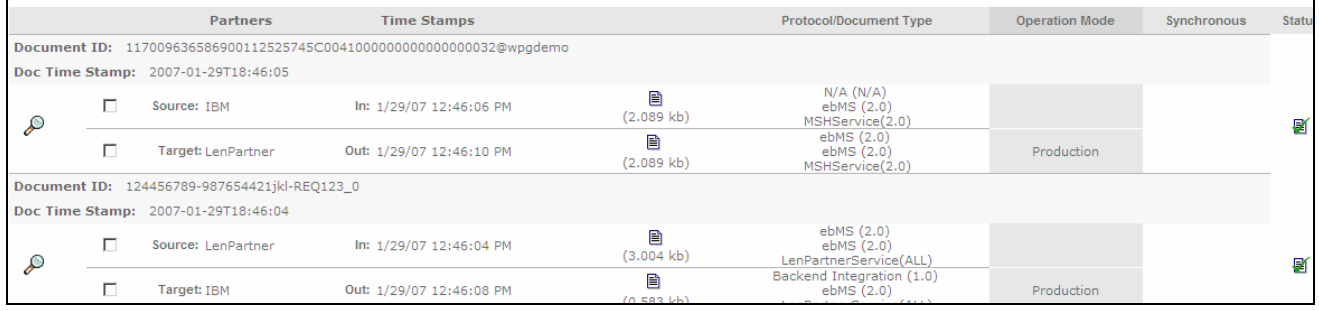

\_\_\_\_ 11. Select to the flow which lists **Source** as **LenPartner** and **Target** as **IBM** by clicking on the icon

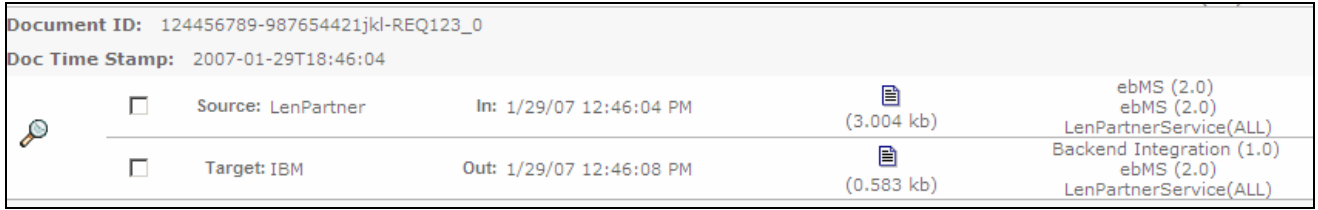

- \_\_\_\_ 12. In the next screen you will be able to look at the details of the flow. The XML payload (in **Sample.xml** file) from **LenPartner** is packaged with **ebMS** and sent to **IBM** trading partner. Once the document is received by the trading partner IBM, the document is decrypted, verified for signature, decompressed. The XML payload is stripped from the message and sent to **IBM** trading partners file gateway. You can check for the file under **C:\tmp\ibm\_filegw**
- \_\_\_\_ 13. You can review the **ebMS** packaged, signed, encrypted and compressed file received from **LenPartner** by clicking on the **ight** icon as shown below.

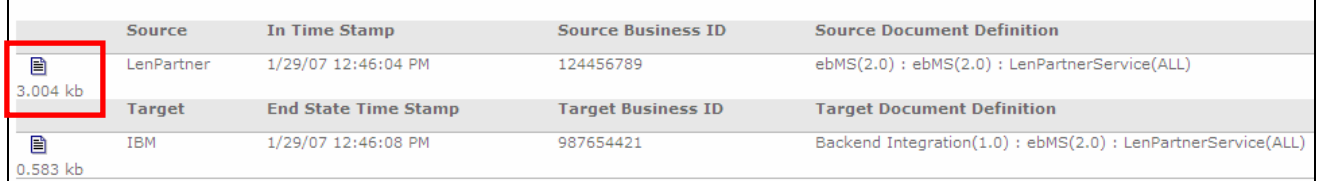

**the interval 14.** Now click on the **ideo** icon before the **IBM** as shown below. You will be able to see the XML payload stripped from the ebMS packaged message.

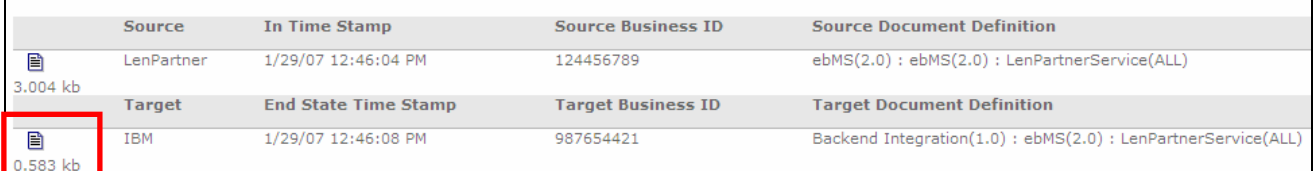

## **What you did in this exercise**

In the lab exercise, you have uploaded the CPA files, modified the destinations, created receivers and sent single and multiple payloads of xml data packaged as ebMS and sent from one trading partner to the other. You have also looked at the transfer of data which has been signed and compressed

This page is left intentionally blank.